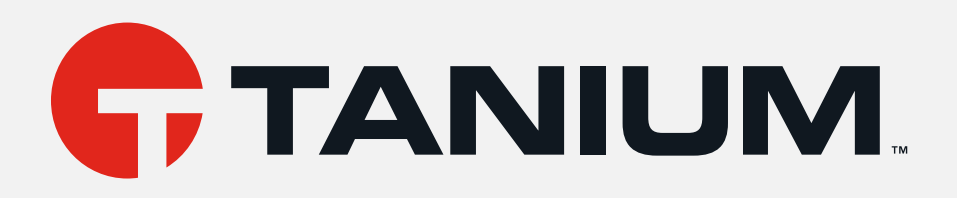

# IT Service Center User Guide

Version 1.24.0

March 03, 2022

The information in this document is subject to change without notice. Further, the information provided in this document is provided "as is" and is believed to be accurate, but is presented without any warranty of any kind, express or implied, except as provided in Tanium's customer sales terms and conditions. Unless so otherwise provided, Tanium assumes no liability whatsoever, and in no event shall Tanium or its suppliers be liable for any indirect, special, consequential, or incidental damages, including without limitation, lost profits or loss or damage to data arising out of the use or inability to use this document, even if Tanium Inc. has been advised of the possibility of such damages.

Any IP addresses used in this document are not intended to be actual addresses. Any examples, command display output, network topology diagrams, and other figures included in this document are shown for illustrative purposes only. Any use of actual IP addresses in illustrative content is unintentional and coincidental.

Please visit https://docs.tanium.com for the most current Tanium product documentation.

This documentation may provide access to or information about content, products (including hardware and software), and services provided by third parties ("Third Party Items"). With respect to such Third Party Items, Tanium Inc. and its affiliates (i) are not responsible for such items, and expressly disclaim all warranties and liability of any kind related to such Third Party Items and (ii) will not be responsible for any loss, costs, or damages incurred due to your access to or use of such Third Party Items unless expressly set forth otherwise in an applicable agreement between you and Tanium.

Further, this documentation does not require or contemplate the use of or combination with Tanium products with any particular Third Party Items and neither Tanium nor its affiliates shall have any responsibility for any infringement of intellectual property rights caused by any such combination. You, and not Tanium, are responsible for determining that any combination of Third Party Items with Tanium products is appropriate and will not cause infringement of any third party intellectual property rights.

Tanium is committed to the highest accessibility standards for our products. To date, Tanium has focused on compliance with U.S. Federal regulations - specifically Section 508 of the Rehabilitation Act of 1998. Tanium has conducted 3rd party accessibility assessments over the course of product development for many years and has most recently completed certification against the WCAG 2.1 / VPAT 2.3 standards for all major product modules in summer 2021. In the recent testing the Tanium Console UI achieved supports or partially supports for all applicable WCAG 2.1 criteria. Tanium can make available any VPAT reports on <sup>a</sup> module-bymodule basis as part of <sup>a</sup> larger solution planning process for any customer or prospect.

As new products and features are continuously delivered, Tanium will conduct testing to identify potential gaps in compliance with accessibility guidelines. Tanium is committed to making best efforts to address any gaps quickly, as is feasible, given the severity of the issue and scope of the changes. These objectives are factored into the ongoing delivery schedule of features and releases with our existing resources.

Tanium welcomes customer input on making solutions accessible based on your Tanium modules and assistive technology requirements. Accessibility requirements are important to the Tanium customer community and we are committed to prioritizing these compliance efforts as part of our overall product roadmap. Tanium maintains transparency on our progress and milestones and welcomes any further questions or discussion around this work. Contact your sales representative, email Tanium Support at support@tanium.com, or email accessibility@tanium.com to make further inquiries.

Tanium is <sup>a</sup> trademark of Tanium, Inc. in the U.S. and other countries. Third-party trademarks mentioned are the property of their respective owners.

© 2022 Tanium Inc. All rights reserved.

# Table of contents

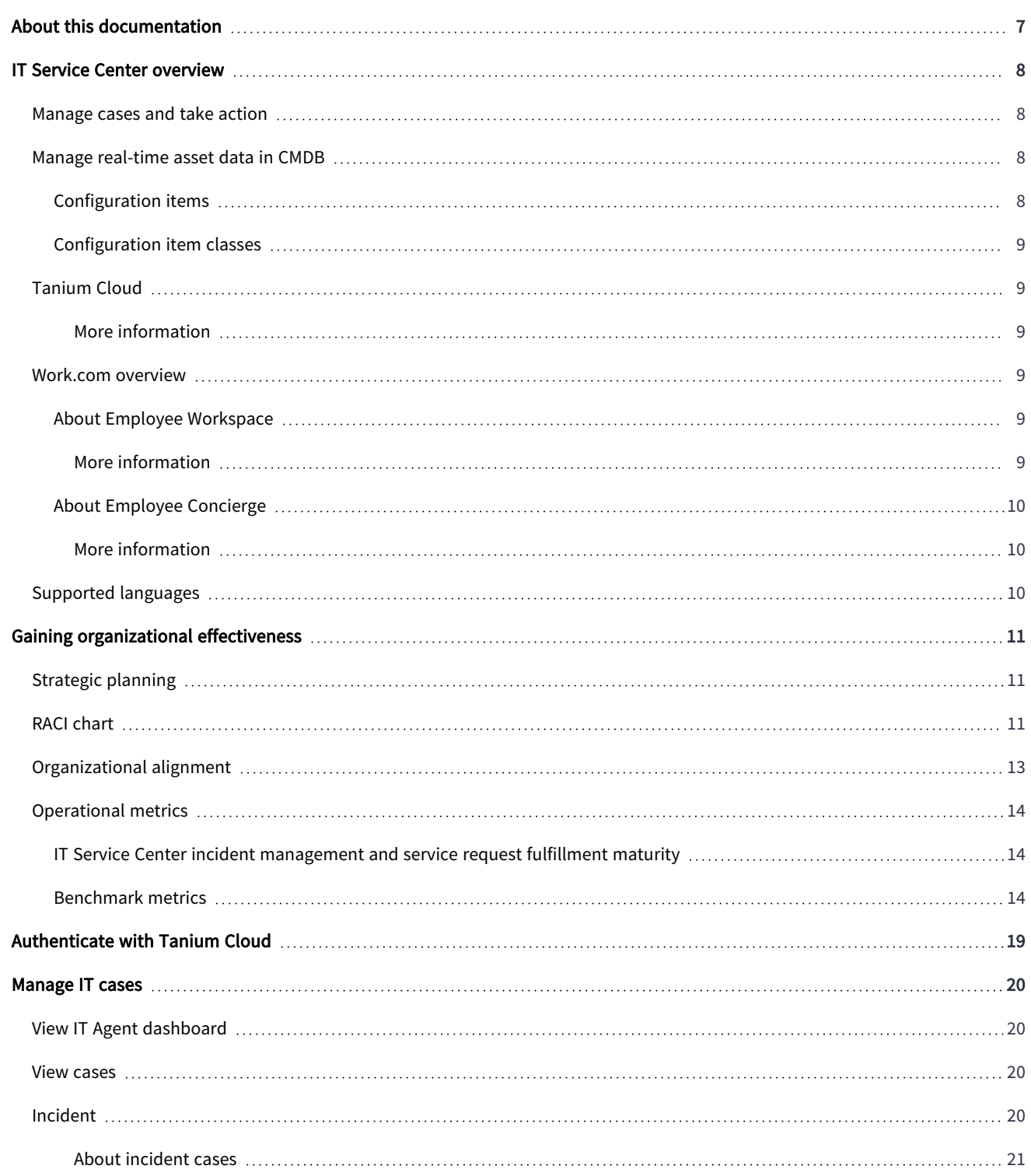

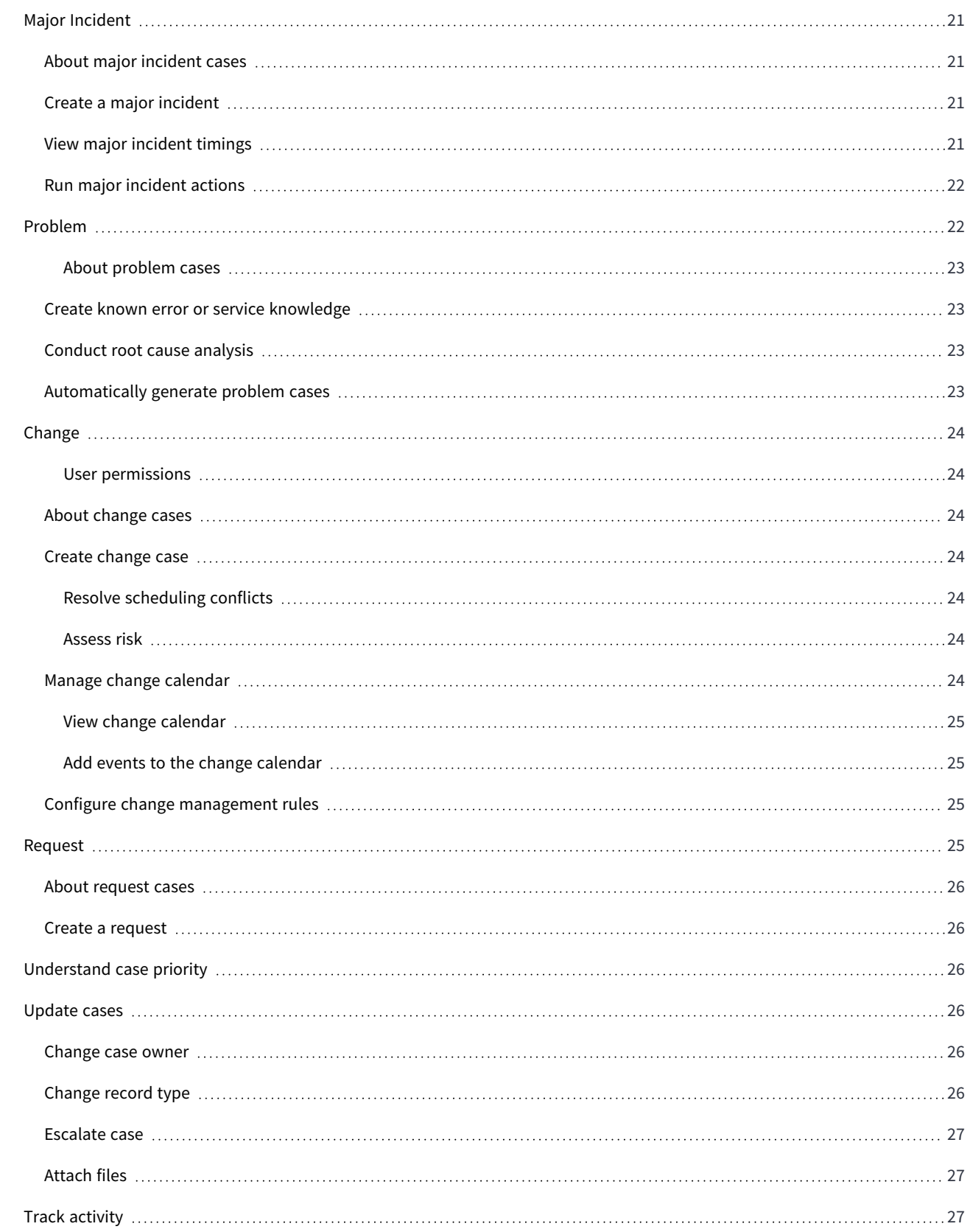

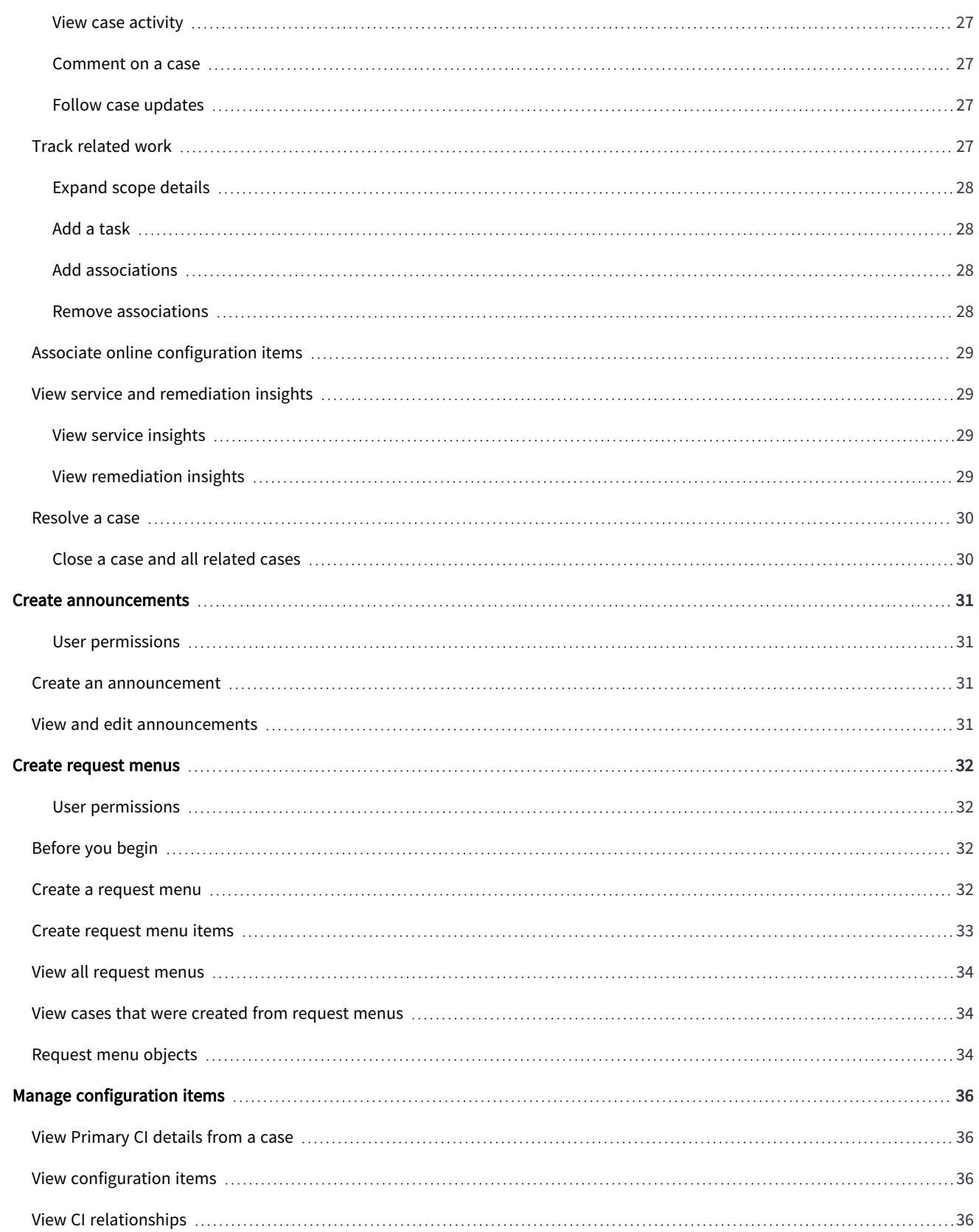

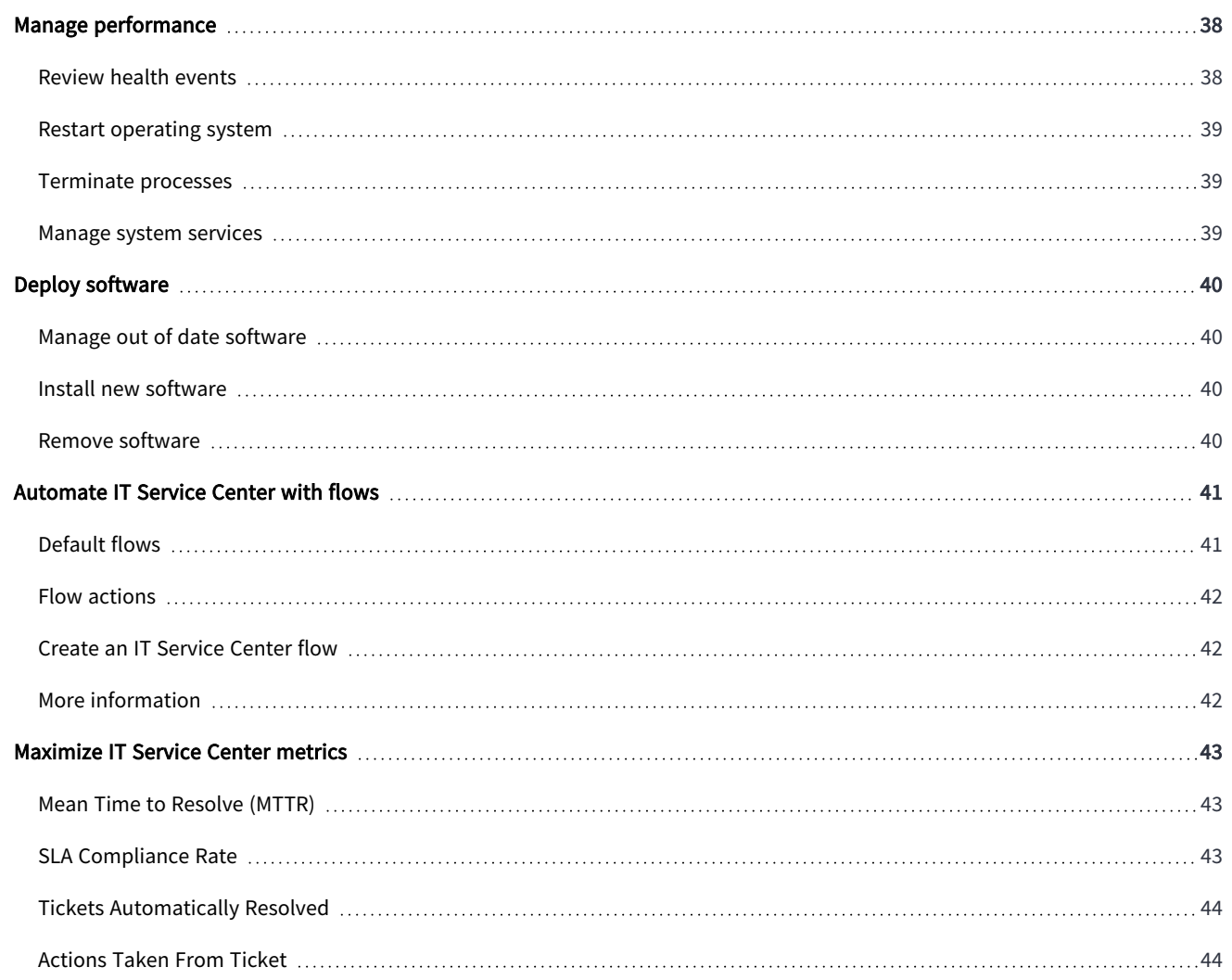

# <span id="page-6-0"></span>About this documentation

This document is for Version 1.24.0.

To download the IT Service Center Administration and User Guides, see IT Service Center [Documentation](https://docs.tanium.com/itsc/itsc/index.html).

# <span id="page-7-0"></span>IT Service Center overview

With IT Service Center, you can streamline IT support operations by consolidating IT ticketing and tasks into a single location.

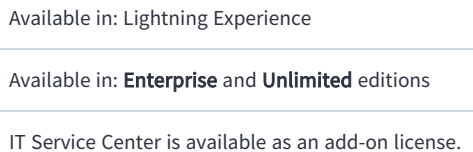

# <span id="page-7-1"></span>Manage cases and take action

IT Agents can resolve support tickets more quickly by deploying common actions without leaving IT Service Center. These actions include:

- Reviewing performance events
- Terminating processes
- Starting or stopping system services
- Restarting the computer
- Installing, updating, or removing software

For example, if a user opens a support ticket that requires a software update, the IT Agent can deploy the update to the user's asset with a few clicks directly from IT Service Center. IT Agents can also create a deployment that pushes the same software update to other assets, reducing the possibility of duplicate tickets being opened by other users for the same issue.

# <span id="page-7-2"></span>Manage real-time asset data in CMDB

Use the Configuration Management Database (CMDB) integration from Tanium with IT Service Center to manage and store real-time configuration items or components related to IT services. Configuration Items (CI) are components that must be managed to deliver an IT service. By defining a central source of truth for CIs, IT agents and configuration managers can improve service management, reduce time spent on change management, and improve auditing, security and compliance.

### <span id="page-7-3"></span>Configuration items

A configuration item is associated with an asset, is governed by IT, and is used for an IT service.

A configuration item can be a Tanium Managed CI or a Tanium Custom CI. Tanium Managed CIs are an asset that has the Tanium Client installed. The information about Tanium Managed CIs comes from the CMDB service in Tanium. You can create Tanium Custom CIs in Salesforce for additional CIs that were not found in Tanium, and these are synchronized with the CMDB on a regular basis.

### <span id="page-8-0"></span>Configuration item classes

A configuration item class is a predefined categorization for a configuration item that comes from Tanium, for example, an application, business process, or endpoint.

# <span id="page-8-1"></span>Tanium Cloud

The ability to take actions on end user computers is enabled by a connection from IT Service Center with Tanium Cloud.

The Tanium platform provides visibility and control of your endpoints. In Tanium, an endpoint is any computer or server on which you can install and run the Tanium Client service. In response to your standard or ad-hoc queries, Tanium can discover and report, within seconds, both static and dynamic real-time data pertaining to the endpoint. In addition to getting data about your endpoints, you can deploy actions to manage and secure your environment.

The operations in the IT Service Center are run by API calls to Tanium Cloud, which includes the Tanium™ Discover, Tanium™ Deploy, Tanium™ Map, Tanium™ Interact, and Tanium™ Performance modules. Selected data about Tanium endpoints is stored in Salesforce as Asset objects. To see information about Tanium-managed endpoints in Salesforce, you can view them as Assets.

### <span id="page-8-2"></span>MORE INFORMATION

- Tanium [Discover](https://docs.tanium.com/discover/discover/index.html?cloud=true) User Guide
- [Tanium](https://docs.tanium.com/deploy/deploy/index.html?cloud=true) Deploy User Guide
- [Tanium](https://docs.tanium.com/map/map/index.html?cloud=true) Map User Guide
- Tanium [Interact](https://docs.tanium.com/discover/discover/index.html?cloud=true) User Guide
- Tanium [Performance](https://docs.tanium.com/performance/performance/index.html?cloud=true) User Guide

### <span id="page-8-3"></span>Work.com overview

IT Service Center is part of the Work.com suite of solutions. Work.com is the complete employee experience platform for the workfrom-anywhere world. Work.com is built on top of the Salesforce Platform and enables employees to be successful from anywhere they work.

When you purchase IT Service Center, you also get Employee Workspace and Employee Concierge. These products enable employees to open cases that get sent to IT Agents in IT Service Center.

### <span id="page-8-4"></span>About Employee Workspace

With Employee Workspace, you can give your employees an integrated experience and enable employee productivity and collaboration. Employee Workspace provides a central hub for tools and resources your employees need to work from anywhere.

<span id="page-8-5"></span>MORE INFORMATION

Work.com Docs: Employee [Workspace](https://help.salesforce.com/articleView?id=sf.employee_workspace.htm&type=5)

### <span id="page-9-0"></span>About Employee Concierge

Employee Concierge is an extension to Employee Workspace that includes a searchable knowledge base and ticketing system, so employees can find solutions and get support when they need it.

<span id="page-9-1"></span>MORE INFORMATION

<span id="page-9-2"></span>[Work.com](https://help.salesforce.com/articleView?id=sf.employee_concierge.htm&type=5) Docs: Employee Concierge

# Supported languages

The IT Service Center user interface is translated into the following languages:

- $\bullet$  Chinese Simplified: zh\_CN
- Chinese Traditional: zh\_TW
- Dutch: nl
- French: fr
- German: de
- Italian: it
- Japanese: ja
- Korean: ko
- Portuguese (Brazil):  $pt\_BR$
- Spanish: es

# <span id="page-10-0"></span>Gaining organizational effectiveness

The four key organizational governance steps to maximizing the value that is delivered by IT Service Center are as follows:

- Align strategic planning to business goals. See [Strategic](#page-10-1) planning on page 11.
- Define distinct roles and responsibilities. See RACI [chart](#page-10-2) on page 11.
- Track operational maturity. See [Operational](#page-13-0) metrics on page 14.
- Validate cross-functional alignment. See [Organizational](#page-12-0) alignment on page 13.

# <span id="page-10-1"></span>Strategic planning

Develop a strategic roadmap to align IT Service Center as the single source of truth at the center of all IT Service Management (ITSM) and employee experience activities in your organization. These activities should be aligned to business goals, with buy-in from key stakeholders. These activities include, but are not limited, to:

- Update service-level agreements (SLAs) and align activities to key resources for ITSM activities (known in IT Service Center as Milestones) across Service Desk and all resolver teams.
- Align on key incident management workflows both inside and outside the Service Desk.
- Identify key personnel who will need access and training, as well as an ongoing mechanism to train any new joiners.
- Provide and periodically re-evaluate the structure of your IT Service Center program to determine whether it is meeting organizational goals and any opportunities for improvement. Process and governance gaps can cause cascading problems.
- <sup>l</sup> Determine reporting requirements, including segmentation of different reports and bits of information to various resolver teams, leaders, and stakeholders.

# <span id="page-10-2"></span>RACI chart

A RACI chart identifies the team or resource who is Responsible, Accountable, Consulted, and Informed, and serves as a guideline to describe the key activities across Service Desk and resolver teams in the ITSM program through IT Service Center. Every organization has specific business processes and IT organization demands. The following table represents the IT Service Center point of view for how organizations should align functional resources against Incident Management and Service Request Fulfillment. Use the following table as a baseline example.

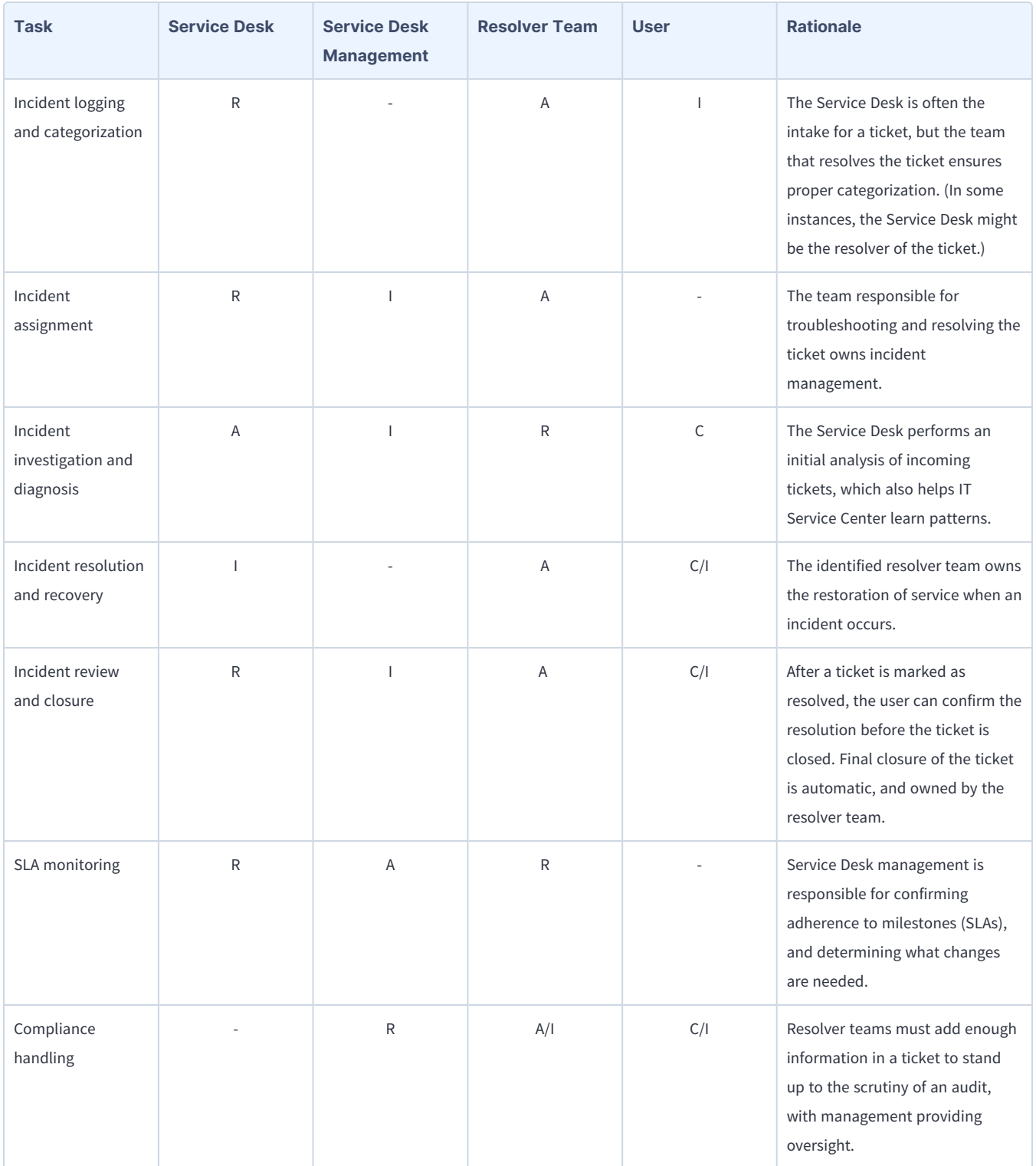

### Incident workflow

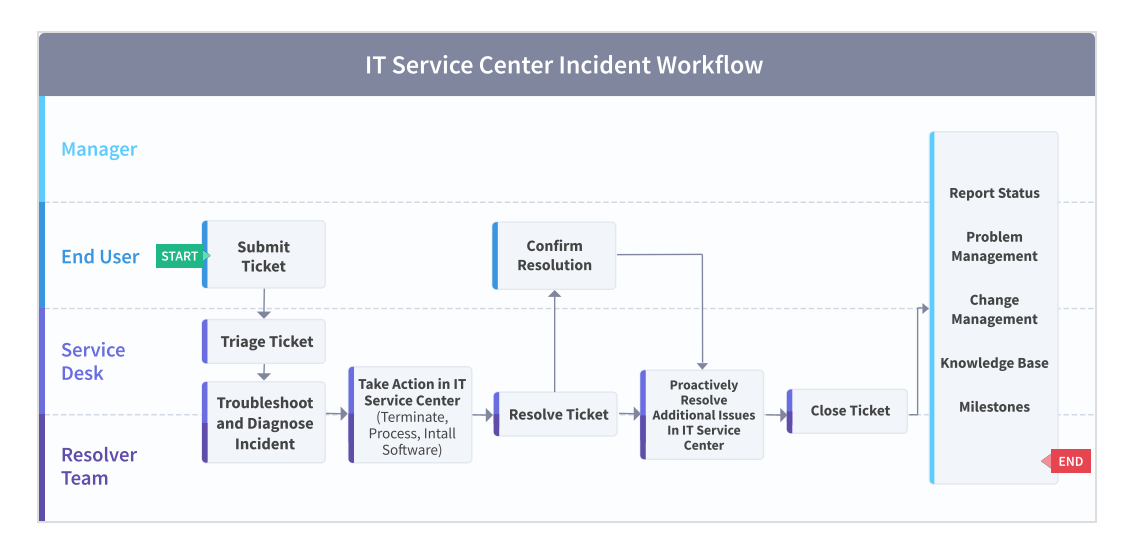

### Request workflow

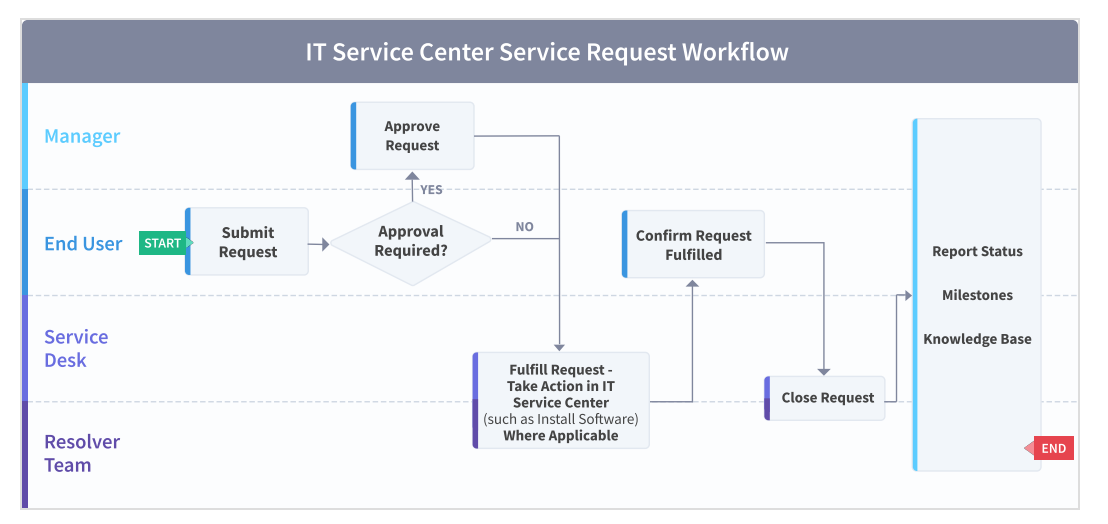

# <span id="page-12-0"></span>Organizational alignment

Successful organizations use IT Service Center across functional silos as a common platform for ITSM and employee engagement, with actions powered by Tanium. Tanium provides a common data schema that enables security, operations, and risk / compliance teams to assure that they are acting on a common set of facts that are delivered by a unified platform. This can also serve to take actions through the Tanium platform to mitigate known issues on additional endpoints, enhancing user experience and preventing future tickets.

If the organization isn't aligned and committed to running ITSM, employee experience, and additional actions through IT Service Center, competing data sets and a lack of a holistic view across the entire enterprise of issue resolutions and operational effectiveness will exist.

# <span id="page-13-0"></span>Operational metrics

### <span id="page-13-1"></span>IT Service Center incident management and service request fulfillment maturity

Managing an ITSM program successfully includes operationalization of the technology and measuring success through key benchmarking metrics. The four key processes to measure and guide operational maturity of your IT Service Center program are as follows:

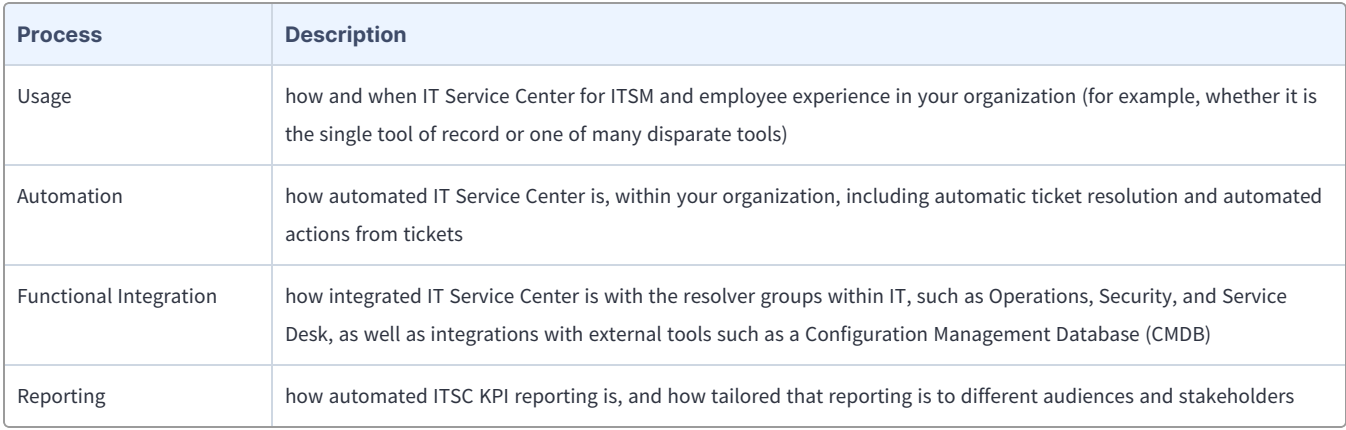

### <span id="page-13-2"></span>Benchmark metrics

In addition to the key IT Service Center Incident Management and Service Request Fulfillment processes, the two key benchmark metrics that align to the operational maturity of the IT Service Center program to achieve maximum value and success are as follows.

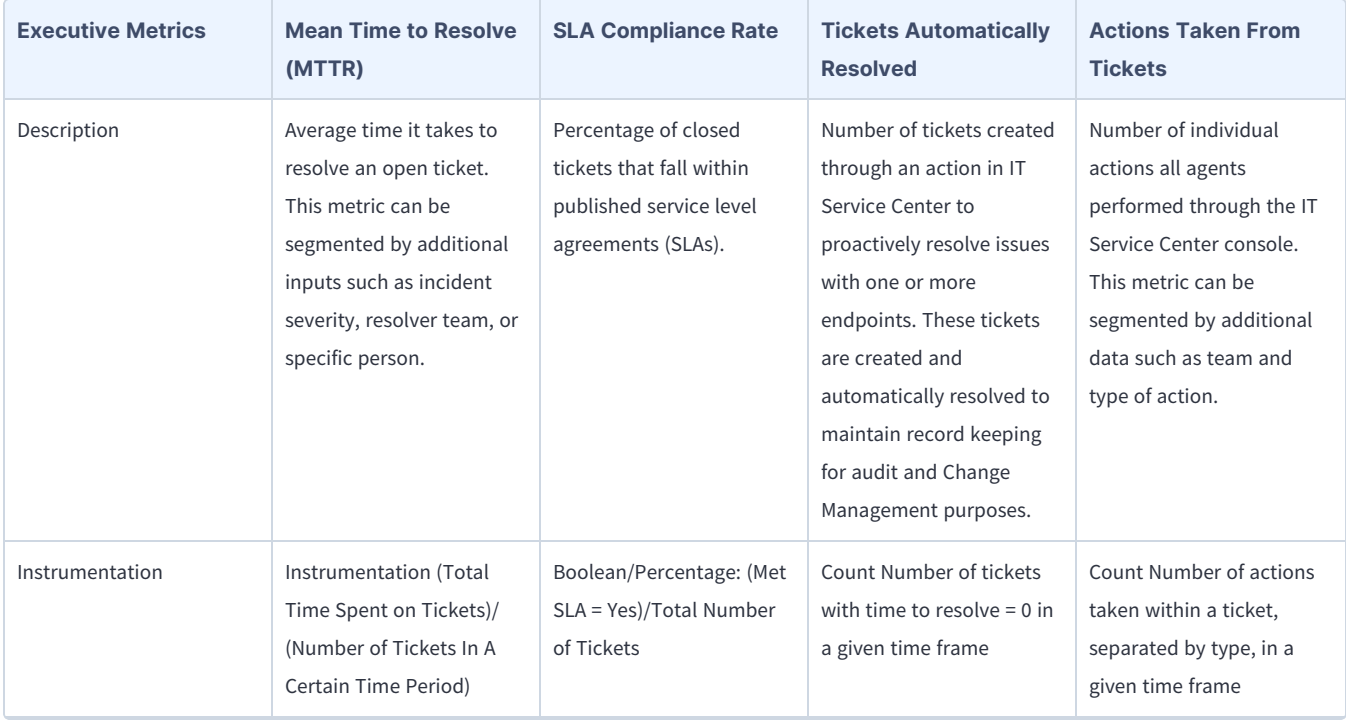

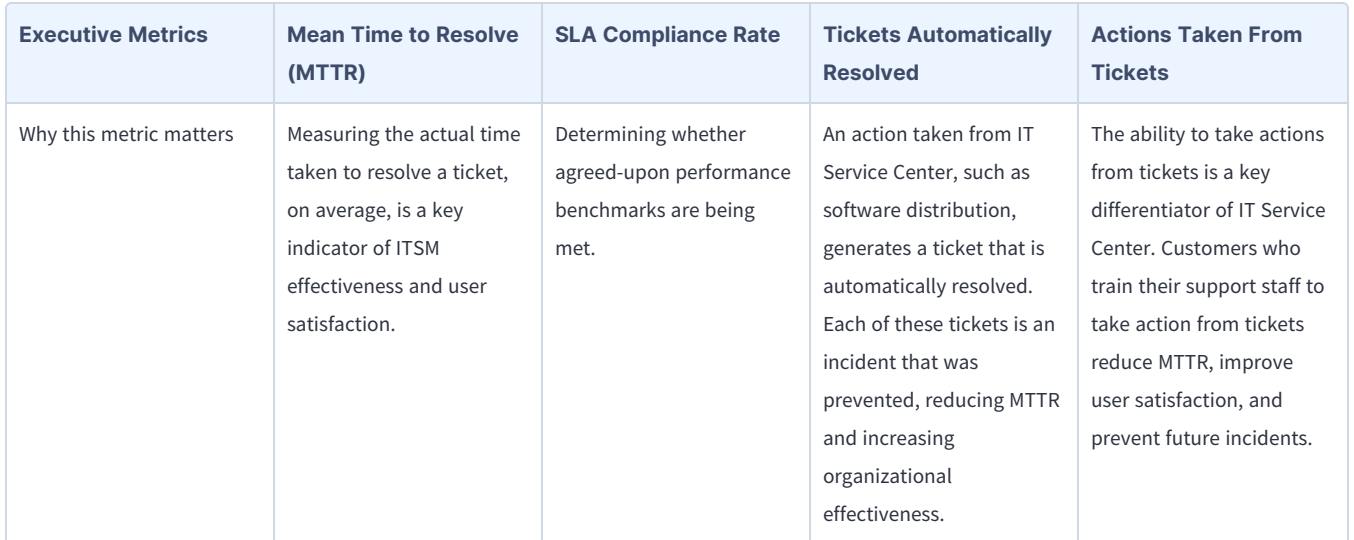

Use the following table to determine the maturity level for IT Service Center in your organization.

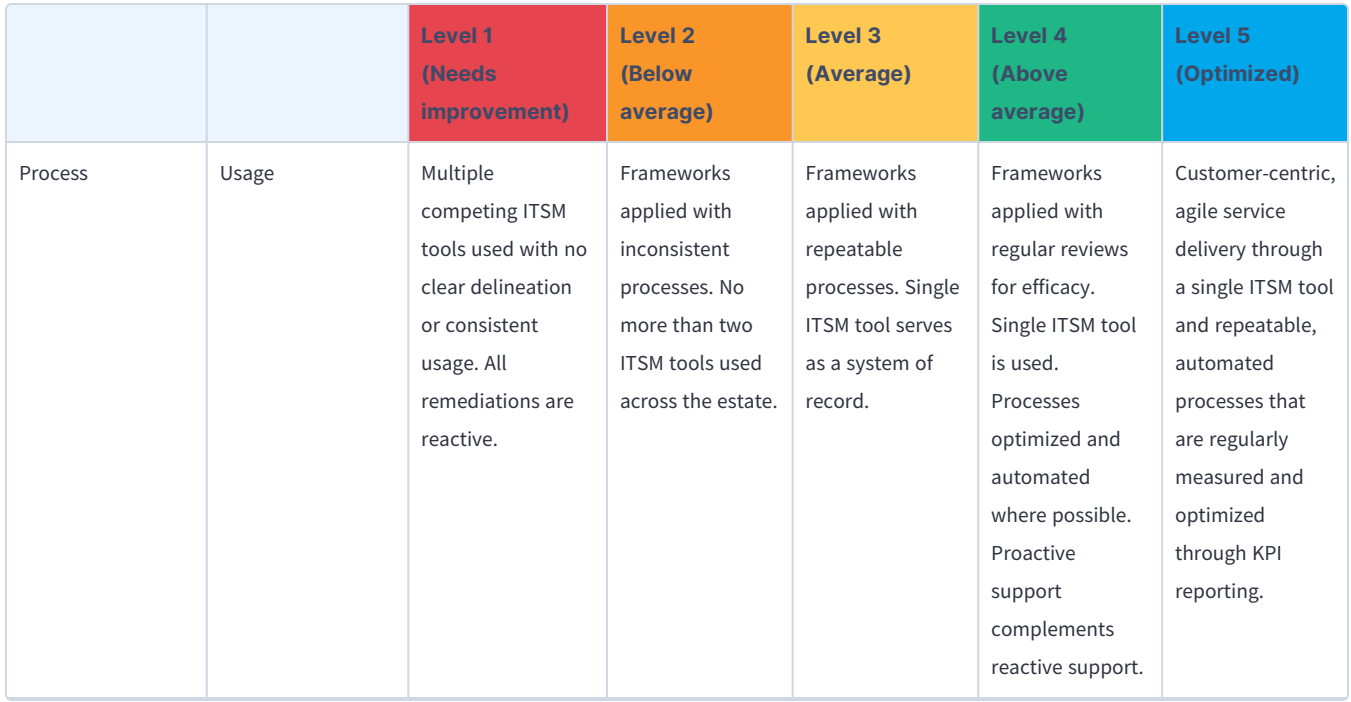

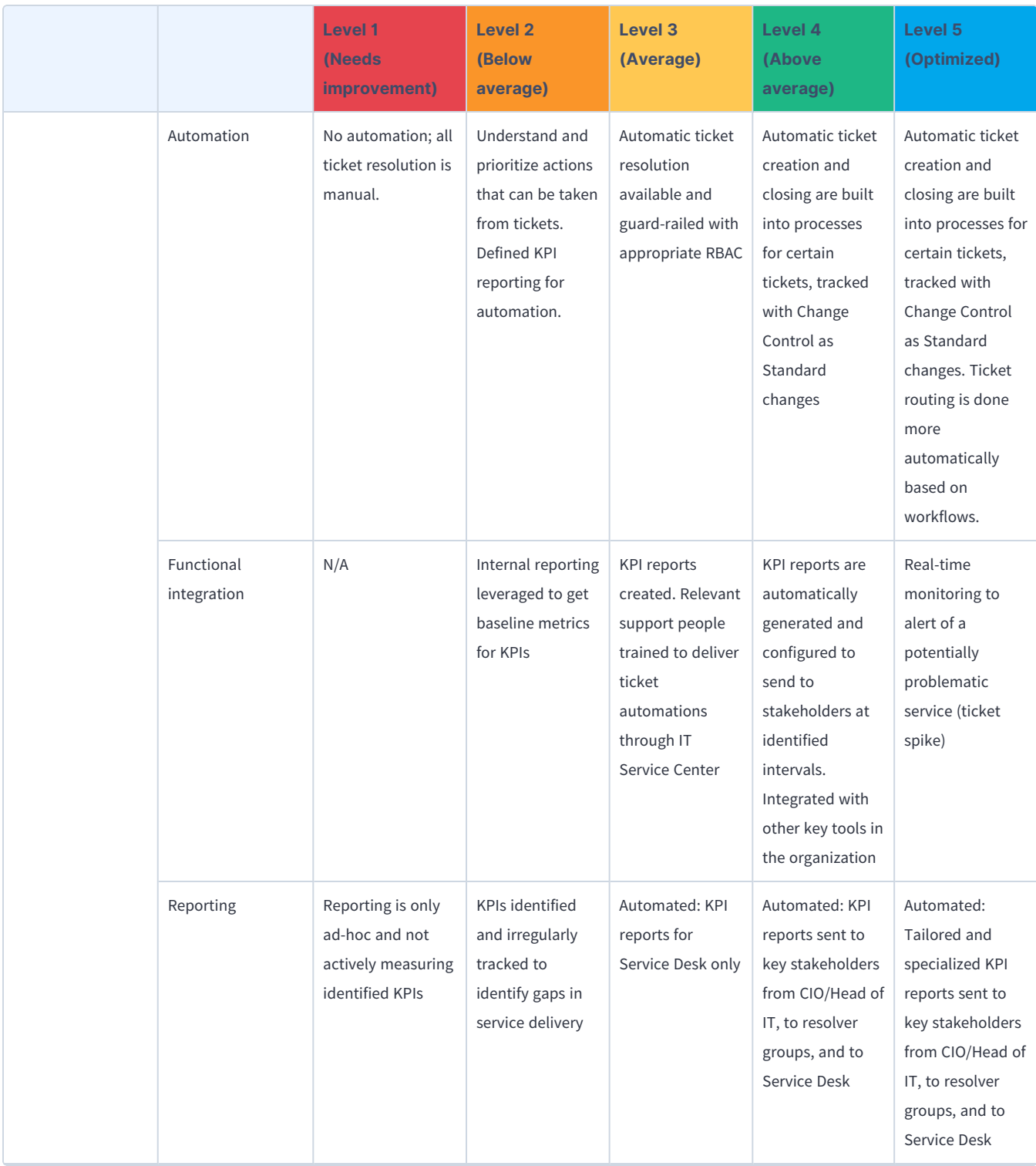

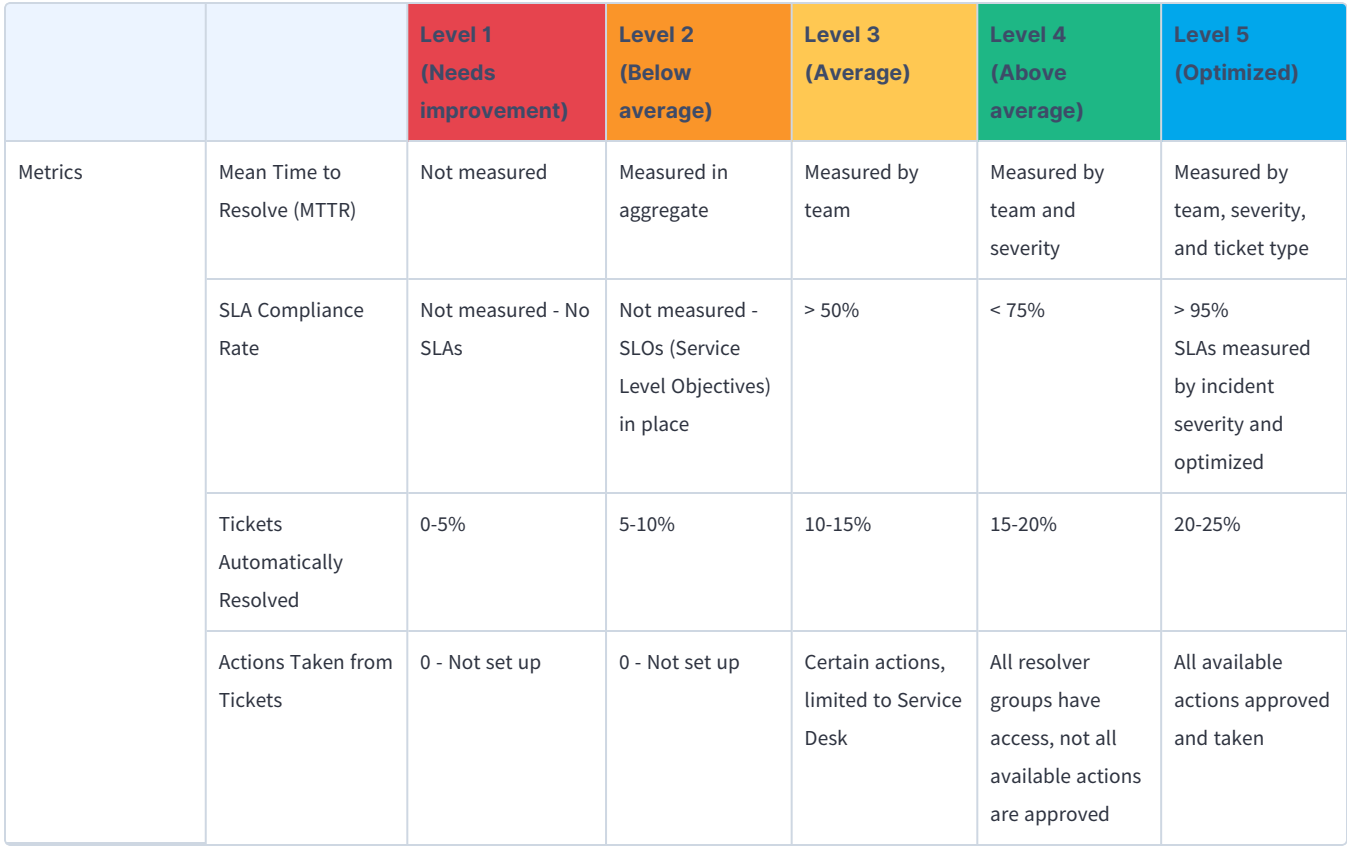

# <span id="page-18-0"></span>Authenticate with Tanium Cloud

Authenticate your Salesforce user ID with Tanium Cloud to have permission to view and operate on assets in IT Service Center.

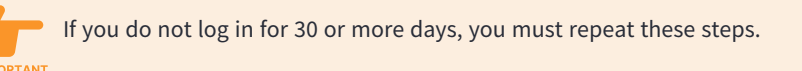

- 1. To open IT Service Center, log into your Salesforce org and use the App Launcher to search for and select IT Service Center.
- 2. From the IT Service Center menu, go to Settings > Tanium.
- 3. Click Initiate Current User Auth Flow.
- 4. In the page that pops up, click **Authorize**.
- 5. The expiration date under Current User Authorization is updated.

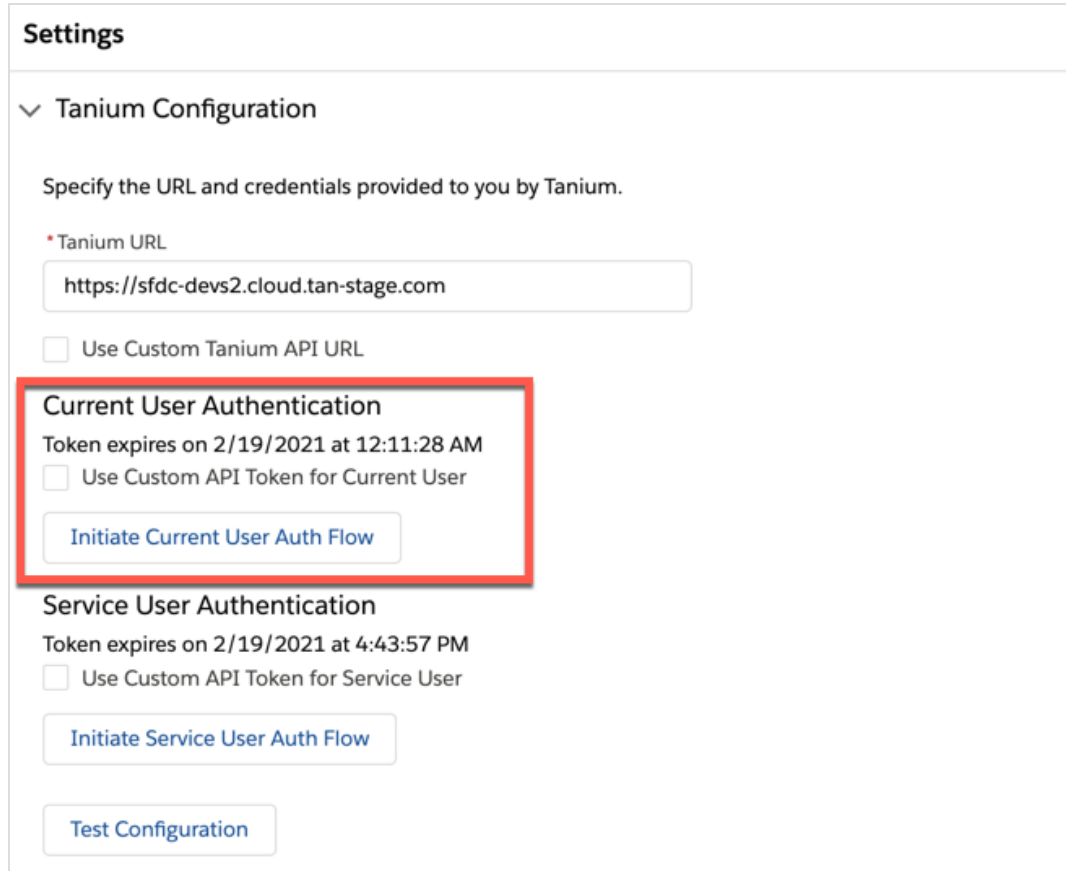

# <span id="page-19-0"></span>Manage IT cases

After employees create tickets in the Employee Concierge, an IT agent can manage the cases from IT Service Center. The IT Agent dashboard provides interactive reports with trends and insights about your internal IT cases. You can view IT cases by status, type, opened date, and so on.

As an IT agent, you can manage IT tickets, view information about end user computers, and manage end user computers by deploying software or performance actions.

# <span id="page-19-1"></span>View IT Agent dashboard

View the IT Agent Dashboard on the home page when you open IT Service Center. The dashboard gives a summary of all cases that are open.

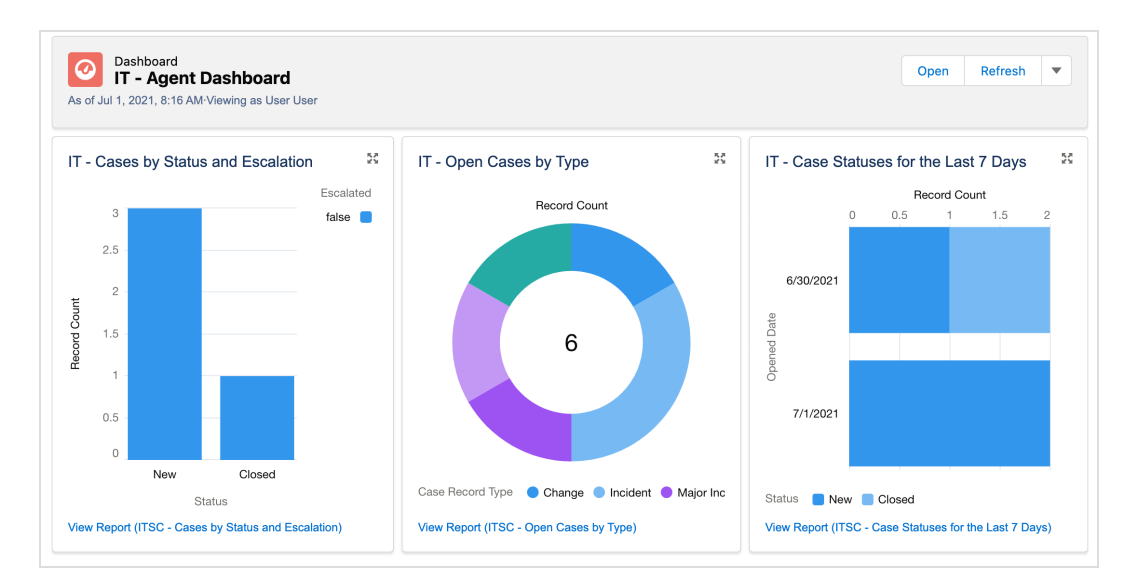

## <span id="page-19-2"></span>View cases

To view cases in more detail, go to the IT Service Center menu and click Cases. Click the menu  $\Box$  for the Cases page to switch to different views of the cases, such as My Open Cases, All Open Cases, Open Incident Cases, and so on.

# <span id="page-19-3"></span>Incident

An incident is a case that is related to an issue that a user is experiencing, such as a disruption of operations, services, or functions.

End user employees can use Employee Concierge to create a ticket for issues they are experiencing, such as trouble with software on their personal computer, that results in an incident case record type.

After the ticket gets created, the IT agent can use IT Service Center to resolve the ticket by viewing information about the associated asset, and taking actions on the associated computer such as terminating a process or deploying software.

<span id="page-20-0"></span>ABOUT INCIDENT CASES

Created by user type: Employee

Phases: New > In Progress > Pending > Transferred > Resolved > Closed

Default Case Templates: Force Terminate Process, Restart Endpoint, Restart Service, Start Service, Stop Service, Terminate Process

If you create an incident on behalf of an end user, you must resolve and close the ticket. The end user can only IMPORTANT resolve and close tickets that they opened.

- 1. From the IT Service Center home page, click the Cases tab. Click New.
- 2. Choose the Incident case record type.
- <span id="page-20-1"></span>3. Click Save.

## Major Incident

<span id="page-20-2"></span>Log a ticket for a major loss or disruption of operations, services, or functions.

About major incident cases

Created by user type: Administrator, IT Agent

<span id="page-20-3"></span>Phases: New > In Progress > Resolved > Review & Postmortem > Closed

#### Create a major incident

- 1. From the IT Service Center home page, click the Cases tab. Click New.
- 2. Choose the Major Incident case record type.
- 3. Fill out information associated with the case.
- <span id="page-20-4"></span>4. Click Save.

### View major incident timings

Major incident timings provide details on how long it takes a major incident to be put into progress, mitigated, and completed. The times provided are based on the local time of the user that is signed in to IT Service Center.

- 1. In a major incident case, expand the Scope Details section.
- 2. In the Total Duration tile, click View All. The following times are displayed:

#### Reported Time

The time that the customer opened the major incident.

### Start Time

The time that the agent first looked at the major incident in IT Service Center.

#### Team Notified Time

The time that the team was notified about the case, either by entering a state as defined by the Team Notified setting, or by a major incident action.

#### Mitigated Time

The time that the case has entered a mitigated state, as defined by the Case Mitigated setting. For more information, see the IT Service Center Administration Guide.

#### End Time

The time that the case has entered an end state, as defined by the Case Ended setting. For more information, see the  $IT$ Service Center Administration Guide.

#### Team Engaged Time

When a major incident enters one of the selected states, the case is no longer on hold, and cumulative on hold time for the case stops. From this time on, time is added to the Total Duration field. . For more information, see the IT Service Center Administration Guide.

#### <span id="page-21-0"></span>Run major incident actions

Major incident actions are flows that can be configured by the ITSC administrator. For more information, see the IT Service Center Administration Guide.

By default, the ITSC - Major Incident Team Notification flow is included with IT Service Center, which is a flow that sends a notification to a set of users.

- 1. In a major incident case, go to the **Actions & Recommendations** section.
- 2. Click the name of the flow that you want to start running. For example, click ITSC Major Incident Team Notification, the Continue to run the flow.
- <span id="page-21-1"></span>3. To view a list of flows that have run for the major incident, click the History tab in the Actions & Recommendations section.

### Problem

You might create a problem ticket if you have an incident that is a part of a larger problem that needs to be investigated.A problem is a case that affects something broader than a single user, such as a systemic problem that occurs over time and must be investigated for root cause analysis.

For example, many users are reporting recurring system latency issues, but the root cause of why these issues keep returning is undetermined. You can associate all of the incidents that these users created into a problem, and continue to analyze the cases as a group.

#### <span id="page-22-0"></span>ABOUT PROBLEM CASES

#### Created by user type: IT Agent

Phases: New > Analyzed > Workaround Documented > Known Error > Change Created > Resolved > Closed

- 1. From the IT Service Center home page, click the Cases tab. Click New.
- <span id="page-22-1"></span>2. Choose the Problem case record type. Click Save.

#### Create known error or service knowledge

You can create a known error or service knowledge to document a problem in a knowledge article. After you create a known error article, the article is attached to any cases that are associated with the problem. This article remains in draft state and is not visible to other users until it gets published.

★ To enable all users to see the known errors, ask your administrator to configure publishing workflows. For more BEST PRACTICE Information see Create publishing workflows for known errors and service knowledge in the IT [Service](https://docs.tanium.com/itsc/itsc/admin.html) Center [Administration](https://docs.tanium.com/itsc/itsc/admin.html) Guide.

- 1. In the problem case, click Create Known Error or Create Service Knowledge.
- 2. Enter a title, URL, details, and workaround. Click Save.
- 3. To make the knowledge article visible to other users, you must publish the article. To publish a knowledge article, see [Service](https://help.salesforce.com/articleView?id=sf.knowledge_article_publish.htm&type=5) Cloud Help: Publish Articles and [Translations.](https://help.salesforce.com/articleView?id=sf.knowledge_article_publish.htm&type=5)
- <span id="page-22-2"></span>4. You can see the cases that are related to a knowledge article when you edit the article in Salesforce Knowledge.

#### Conduct root cause analysis

By default, you can document the root cause in a text field in the problem case. Your administrator can update the configuration to add a Root Causes related list to the ITSC - Problem Record page.

- 1. In the case, open the Root Causes related list. Click New.
- 2. Add details about the root cause analysis that you are conducting, including the primary cause, dates, and analysis information. Save your changes.
- 3. You can view a list of all the root causes that were added to the problem in the related list.

For more information about configuring multiple root causes to be attached to the problem case, see the IT Service Center Administration Guide.

#### <span id="page-22-3"></span>Automatically generate problem cases

For incidents, the ITSC administrator can enable a setting that automatically generates and associates a problem case after a certain number of incident cases are associated with an incident case. If this incident case already has a problem, major incident, or change case associated, the problem is not generated.

For more information about the Automatically Generate Problem Cases setting, see the IT Service Center Administration Guide.

# <span id="page-23-0"></span>Change

Track changes that need to be made to an organization. These changes typically need to go through a discussion and approval process by a change approval board (CAB) before they get implemented.

A change case is for when an existing system requires approvals before being updated. There might be approval rules and workflows required to move to a resolution.

#### <span id="page-23-1"></span>USER PERMISSIONS

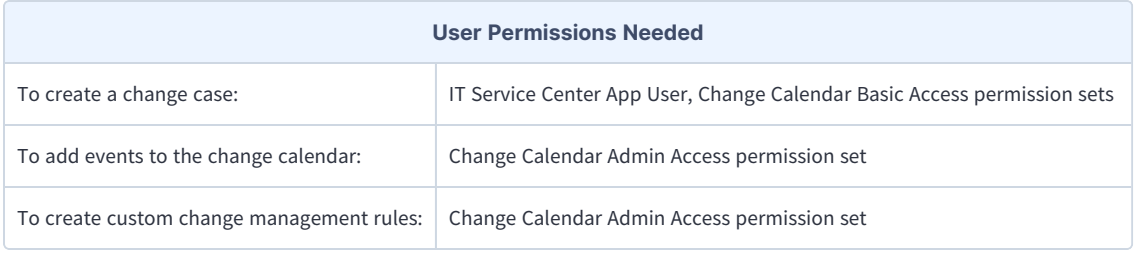

### <span id="page-23-2"></span>About change cases

#### Created by user type: Administrator, IT Agent

<span id="page-23-3"></span>Phases: New > Request for Change > Submitted for Approval > Approved > Rejected > Resolved > Closed

### Create change case

- 1. From the IT Service Center home page, click the Cases tab. Click New.
- 2. Choose the Change case record type and fill out the required fields.
- 3. Click Save. After the change is created with planned dates, it gets added to the change calendar.

#### <span id="page-23-4"></span>RESOLVE SCHEDULING CONFLICTS

You might get a scheduling conflict if an event already exists on the change calendar during the planned start or end time, or if a change management rule is in place that requires changes to be scheduled at a specific time. Click View Change Calendar and resolve the timing of your change case and save your updates. For more information about the change calendar and rules, see Manage change [calendar](#page-23-6) on page 24 and Configure change [management](#page-24-2) rules on page 25.

### <span id="page-23-5"></span>ASSESS RISK

After you save a change case, the risk level is determined based on the change management risk score settings. Change managers can determine the fields that contribute to the risk score. For more information, see Customize risk scores in the IT [Service](https://docs.tanium.com/itsc/itsc/admin.html) Center [Administration](https://docs.tanium.com/itsc/itsc/admin.html) Guide.

### <span id="page-23-6"></span>Manage change calendar

You can use the change calendar to configure and visualize the planned change events.

#### <span id="page-24-0"></span>VIEW CHANGE CALENDAR

- To view the change calendar, go to the IT Service Center menu and click Change Calendar.
- To customize the event types that are included in the calendar view, select the event types you want to include.

The following event types are included by default:

- Freeze: A scheduled time frame during which changes cannot occur.
- Change: An update attached to a Change case.
- Change window: An allowed time frame for changes to occur.
- Outage: A scheduled time that a system is not available.

### <span id="page-24-1"></span>ADD EVENTS TO THE CHANGE CALENDAR

If you have the Change Calendar Admin Access permission set, you can add events to the change calendar.

- 1. Go to the IT Service Center menu and click Change Calendar.
- 2. Click New Event, New Freeze, or New Change Window, depending on which type event you want to create.
- <span id="page-24-2"></span>3. Enter date and time information for the event and click Save.

### Configure change management rules

The change manager can create rules for the following scenarios:

- Change Window Rule When enabled, changes must occur during a defined change window.
- <sup>l</sup> Field Match Overlap Rule For a defined field, allow a maximum number of matches for a value on other change cases. For example, you might allow a maximum of 3 changes to be scheduled on the Category field with Hardware selected.
- Freeze Rule When enabled, changes cannot be scheduled during a freeze period.
- Overlap Rule When enabled, any overlaps with other changes are returned when you save the change case.

With the rule, you can choose to warn or return an error and prevent the change case from being created.

- 1. Go to the IT Service Center menu and click Change Management Rules.
- 2. Click New and choose the type of rule that you want to create.
- 3. Fill out the required fields for the rule. To activate the rule when you save, select Is Active.
- 4. Save your changes. The conditions defined in the rule are immediately in effect for any new change cases that get created. If you need to deactivate a rule, you can edit the rule to deselect Is Active.

## <span id="page-24-3"></span>Request

A request case is used to track requests from users for services offered by an organization, such as hardware, software, access, or employee onboarding. A request is not related to a failure in the IT infrastructure.

<span id="page-25-0"></span>About request cases

Created by user type: Employee

<span id="page-25-1"></span>Default Case Templates: Install Software, Remove Software, Update Software

#### Create a request

- 1. From the IT Service Center home page, click the Cases tab. Click New.
- 2. Choose the Request case record type.
- <span id="page-25-2"></span>3. Click Save.

# Understand case priority

Case priority is determined by the following priority matrix. This matrix is set in Apex. To override a priority, select Manual Priority in the case record.

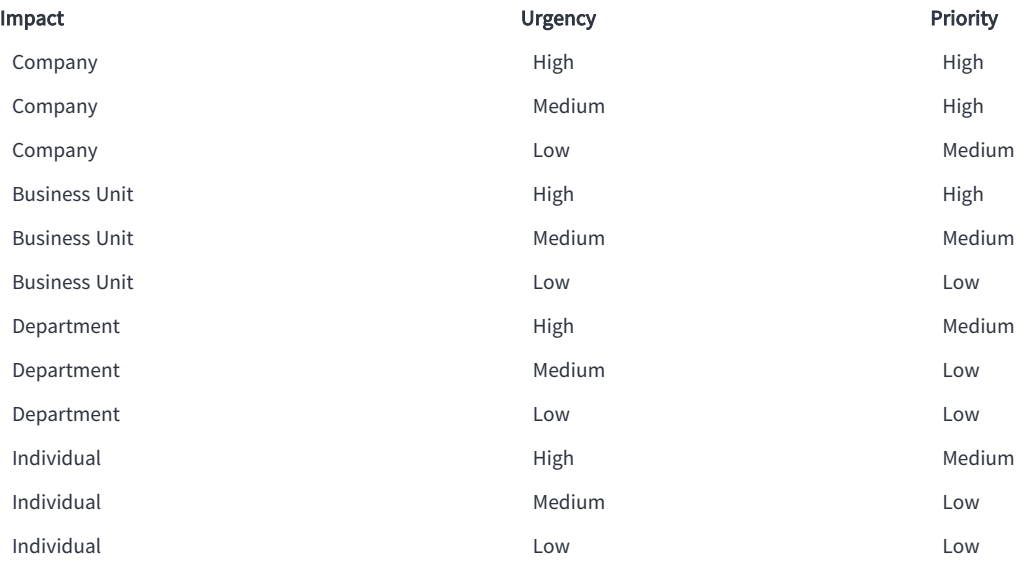

## <span id="page-25-3"></span>Update cases

<span id="page-25-4"></span>Change the owner, record type, or escalate the case.

#### Change case owner

- 1. Open a case, or select one or more cases from a list view. Click Change Owner.
- 2. Search for the person to which you want to assign the case.
- <span id="page-25-5"></span>3. To send the new owner a notification, select Send Notification Email. Click Submit.

### Change record type

If the case got created with the wrong record type (for example, a user created an incident that is actually a request), you can

update it to the correct type.

- 1. To update the owner of a case, click  $\boxed{\mathbf{F}}$ , then **Change Record Type**.
- 2. Select the new record type and click Next.
- <span id="page-26-0"></span>3. Edit the case. Depending on the type of case that you selected, you might need to update the required fields.

#### Escalate case

Assign the case to a different user or queue.

- 1. Within the case, click the **Activity > Escalation** tab.
- 2. Select Escalated and provide an Escalation Reason.
- 3. Set the Case Owner.
- <span id="page-26-1"></span>4. Click Save. When the case is escalated, it is in Transferred status.

### Attach files

- 1. From your case, go to the **Attachments** tab.
- <span id="page-26-2"></span>2. To add files, click Upload Files and select documents from your computer.

## Track activity

<span id="page-26-3"></span>Track activity for a case to see any changes to the case, comments, or actions that have been taken to resolve the case.

#### View case activity

<span id="page-26-4"></span>Within a case, you can view a feed of the updates that have been made in the Activity tab.

### Comment on a case

You can collaborate on the case by adding chatter comments in the Post area on the Activity tab. For more information about posting and chatter, see [Salesforce](https://help.salesforce.com/articleView?id=sf.collab_feed_posting.htm&type=5) Help: Posting Overview and [Salesforce](https://help.salesforce.com/articleView?id=sf.collab_add_mentioning_people.htm&type=5) Help: @Mention People and Groups in Posts and [Comments](https://help.salesforce.com/articleView?id=sf.collab_add_mentioning_people.htm&type=5).

#### <span id="page-26-5"></span>Follow case updates

<span id="page-26-6"></span>Click + Follow in the case to get emails when the case gets updated.

### Track related work

Use associations to generate a list of incidents, major incidents, problems, requests, changes, or configuration items that are associated with a case.

Cases can be related to each other by associations. Many different incidents might be related to other incidents, a single problem, and so on.

<span id="page-27-0"></span>Cases to other cases and cases to configuration items are both many-to-many relationships.

### Expand scope details

In the Scope Details section of incidents and major incidents, you can view the child incidents, affected configuration items (CIs), and duration for the case. You can click the links to view the details.

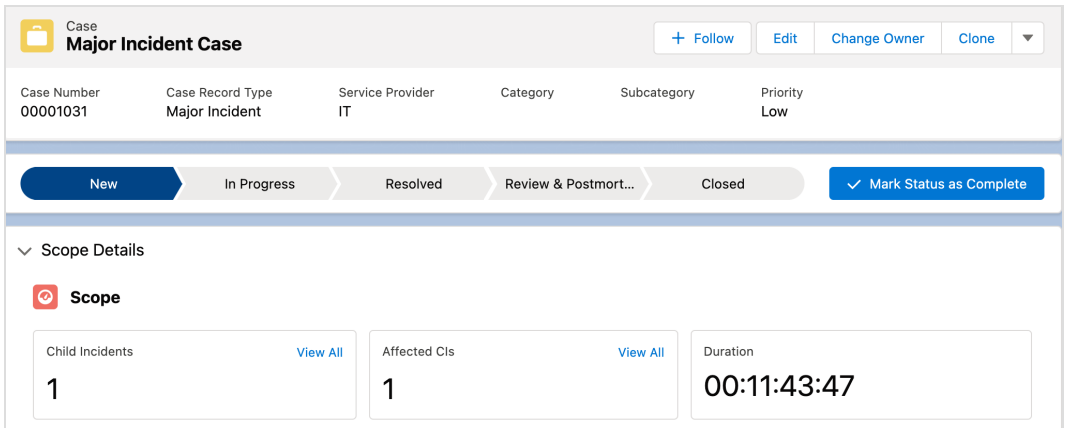

<span id="page-27-1"></span>Affected CIs include configuration items that are directly related to the case.

### Add a task

You can add tasks to track individual work items associated with the case.

- 1. In the case, click Attachments.In the Open Activities section, click New Task.
- 2. Add details about the task, including the description, status, assignee, and priority. Save your changes.
- 3. Any open tasks related to a case are displayed in the Open Activities section. When you complete a task, it is moved to the Activity History section.

### <span id="page-27-2"></span>Add associations

From the Associations tab, click Add in the category for which you want to add an association.

For incidents, the ITSC administrator can enable a setting that automatically generates and associates a problem case after a certain number of incident cases are associated with an incident case. If this incident case already has a problem, major incident, or change case associated, the problem is not generated.

<span id="page-27-3"></span>For more information about the Automatically Generate Problem Cases setting, see the IT Service Center Administration Guide.

#### Remove associations

Click down arrow  $\blacktriangledown$  next to the associated case, problem, request, change or asset, and select **Remove**.

# <span id="page-28-0"></span>Associate online configuration items

Associate online configuration items from Tanium with a case in IT Service Center. You can build a query with a set of conditions that asks a question in Tanium. From the resulting set of online configuration items that are returned, you can create associations with the case.

- 1. In IT Service Center, open a case and go to the Associations tab. In the Configuration Items section, click Add Online Items.
- 2. Build the set of conditions for the online items that you want to add. Click + Add Condition. Choose a sensor, operator, and value. To avoid an error from being returned, do not leave the value blank or as a null value. If you add multiple conditions, the configuration item must meet all conditions to be returned by the question. Click Continue. The question gets sent to Tanium.
- 3. From the resulting list of configuration items that were returned from Tanium, choose the CIs that you want to associate with the case and click Associate Selected, or click Associate All.

If you use the select all checkbox for the list instead of clicking Associate All, only the configuration items that **RTANT** are visible in the list are selected.

4. Confirm the associations. The processed results list how many associations were created. If the configuration item is already associated with the case, it is skipped. When you view the Configuration Items tab, the items that you selected are in the list.

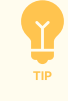

To view question results in Tanium, you can copy and paste the text in the Question Preview in IT Service Center to the **Explore Data** field in Tanium. If you copy the text, make sure that you change it to all lower case. For more information, see Tanium Interact User Guide: Asking [questions.](https://docs.tanium.com/interact/interact/questions.html)

# <span id="page-28-1"></span>View service and remediation insights

<span id="page-28-2"></span>You can use these insights to associate similar cases, or identify possible resolutions and remediation actions.

### View service insights

Use service insights to identify similar open cases in IT Service Center. Service insights compare description and subject fields of other open incidents, problems, and changes.

- 1. Open an incident, major incident, or problem case.
- 2. Go to the Service Insights tab. You might need to click More to see the tab.
- 3. Expand the sections to view related incidents, problems, and changes.
- <span id="page-28-3"></span>4. If a listed case is related, you can create an association to track the cases together.

### View remediation insights

Use remediation insights to review resolutions for similar cases that have already been resolved or closed.

- 1. Open an incident, major incident, or problem case.
- 2. Go to the Remediation Insights tab. You might need to click More to see the tab.
- <span id="page-29-0"></span>3. Expand the sections to view related incidents, problems, and changes.

## Resolve a case

When the work for a case is complete, resolve the case.

If you create an incident on behalf of an end user, you must resolve and close the ticket. The end user can only IMPORTANT resolve and close tickets that they opened.

- 1. Within the case, go to the Resolution Information section.
- 2. Choose a Resolution Type and provide details about the resolution and save your changes.
- 3. In the status bar for the case, click Resolved, then click Mark as Current Status.

<span id="page-29-1"></span>Cases that are in Resolved state are automatically moved to Closed state after seven days. You cannot edit or reopen a closed case.

### Close a case and all related cases

- 1. Change the case to Closed status. In the status section, click Closed and then Set as Current Status.
- 2. If the case has associated records, you can review a list and choose to close the cases. Select Close Record(s) and click OK.

# <span id="page-30-0"></span>Create announcements

You can create announcements to notify users in IT Service Center or your community about events, outages, and so on. By default, the announcement component is displayed on the IT Service Center dashboard when active announcements are available. You can also add the component to any page in IT Service Center or Employee Workspace. If you have multiple announcements, the most recent five announcements display in a rotation every 20 seconds.

### <span id="page-30-1"></span>User permissions

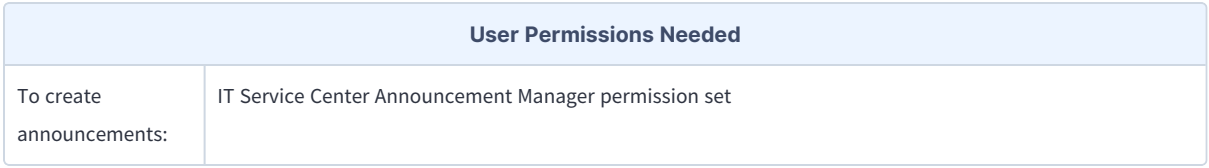

### <span id="page-30-2"></span>Create an announcement

- 1. From the IT Service Center menu, go to Announcements. Click New.
- 2. Choose the announcement type. The type changes the color of the announcement display. Warnings are displayed in red, informational is gray, and warning is orange.
- 3. Fill out details. Announcement Name and Announcement Description are displayed in the resulting announcement. By default, the Additional Details rich text field is displayed only on the Announcements page in IT Service Center.
- 4. The announcement must have a Start Time to be set to active. End Time is optional.
- 5. Choose where you want to display the announcement (Employee Workspace, IT Service Center, or both).
- <span id="page-30-3"></span>6. Save your changes.

## View and edit announcements

From the IT Service Center menu, go to Announcements. Choose a list view, such as All Announcements or Active Announcements.

# <span id="page-31-0"></span>Create request menus

<span id="page-31-1"></span>Create sets of common service requests from which users can open request cases.

### User permissions

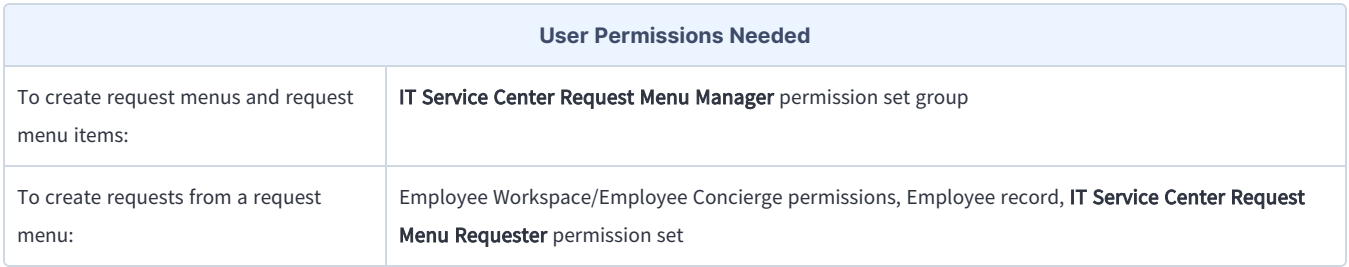

### <span id="page-31-2"></span>Before you begin

• Plan a request menu hierarchy. For example, you might have several request menus that contain requests for a specific job role or department. The users in a job role see the request menus that are assigned to their role:

#### All Employees request menu

Contains request menu items for requesting hardware, managing accounts for company-wide software.

#### IT Employees request menu

Contains request menu items for access to troubleshooting utilities, IT-specific hardware requests, and so on.

#### HR Employees request menu

Contains request menu employees for requesting admin access to HR software, payroll, and so on.

In this example, an IT employee can see both the All Employees and IT Employees request menus.

- <sup>l</sup> Configure public groups to which you want to assign the request menus that you create. From the previous example, you might create public groups for All Employees, IT Employees, and HR employees.
- Make the request menu component available in the Employee Workspace. See the IT Service Center [Administration](https://docs.tanium.com/itsc/itsc/admin.html) Guide for more information about adding request menus to Employee Workspace.

### <span id="page-31-3"></span>Create a request menu

- 1. From the IT Service Center menu, go to Request Menu. Click New.
- 2. Enter a name and description and click Save.

# <span id="page-32-0"></span>Create request menu items

Before you start creating request menu items, you must have a case template that contains the case fields to include in the request. You can create a custom case template that has fields such as category and service provider preset to include in the request menu item. For example, you could have a **Hardware Request** case template that sets the request Category to Hardware. You can choose whether these fields are visible to the user that is creating the request. You can set the owner ID in the case template to a queue. For more information about case templates, see (Optional) Modify case [templates.](../../../../../../Content/itsc/admin/itsc_case_template.htm)

- 1. From the IT Service Center menu, go to Request Menu Items Click New.
- 2. Fill out general information for the item, including name, description, service provider, and category. Click Save.
- 3. (Optional) To add an icon to the request menu item that gets displayed to the end user, click Upload Files.
- 4. Select your case template. In the Menu Item Preview, the fields that you selected as visible in the case template are added. The other fields that are included in the case template but not visible to the end user are listed under your selection.
- 5. Add fields that apply only to this request. Click Add Field.You can create the following types of fields:

#### Checkbox

Use this field type to provide a list of options from which the user can select multiple items.

#### Date

Use this field to provide a calendar view where the user can select a date.

#### DateTime

Use this field to provide a calendar view where the user can select a date and time.

#### Lookup

Use this field type to have the user select an instance of a Salesforce object and field. For example, you could create a lookup field that Relates to the Asset object. When the end user creates the request, they can search Asset objects to associate with the request. You can also pre-filter the lookup on a field, to give users access to values that you want them to select. You can add one filter per lookup field. If you want to filter on multiple fields, you can create a filter on a formula field. For example, you could add a formula field to the Asset object to calculate on a set of fields. Note that the end user can only select records to which they have access in Salesforce.

#### Picklist

Use this field type to provide a list of options from which the user can select one item.

#### Text Input

Use this field to give the user a place to type an input length of 280 characters.

#### Textarea (Long Text)

Use this field to give the user a place to type an input length of 5000 characters.

#### Toggle

Use this field type to provide a value that the user can turn on or off. A toggle cannot be required.

### Read-only (RichText)

Use this field type to provide long sets of pre-formatted text to the user, such as instructions, a license agreement, and so on. You can use standard text editing, add links, and images. The end user cannot edit this field.

- 6. Associate the request menu item with request menus. In the Associations section, select the request menus that you want to contain this request menu item. Click Save.
- 7. Publish the request menu item. In the status bar, click Mark Status as Complete.
- 8. Go to the Request Menu (Testing) section to review your new item. This section is a fully functional instance of the component, so anything you fill out in this section opens a new request.

## <span id="page-33-0"></span>View all request menus

To view all the request menus that are available, go to the IT Service Center menu and click Request Menu Submission Form. Anyone that has access to IT Service Center can use this form to submit requests. The same form is used in the Employee Community.

### <span id="page-33-1"></span>View cases that were created from request menus

The request menu cases are request type. In the Full Case Details tab in the case, the Menu Item Details section shows the selections that the user made in the request menu item form.

## <span id="page-33-2"></span>Request menu objects

The following diagram shows the relationships between the objects that are used for creating a request menu and the objects that get created when a user fills out the request menu to create a request case.

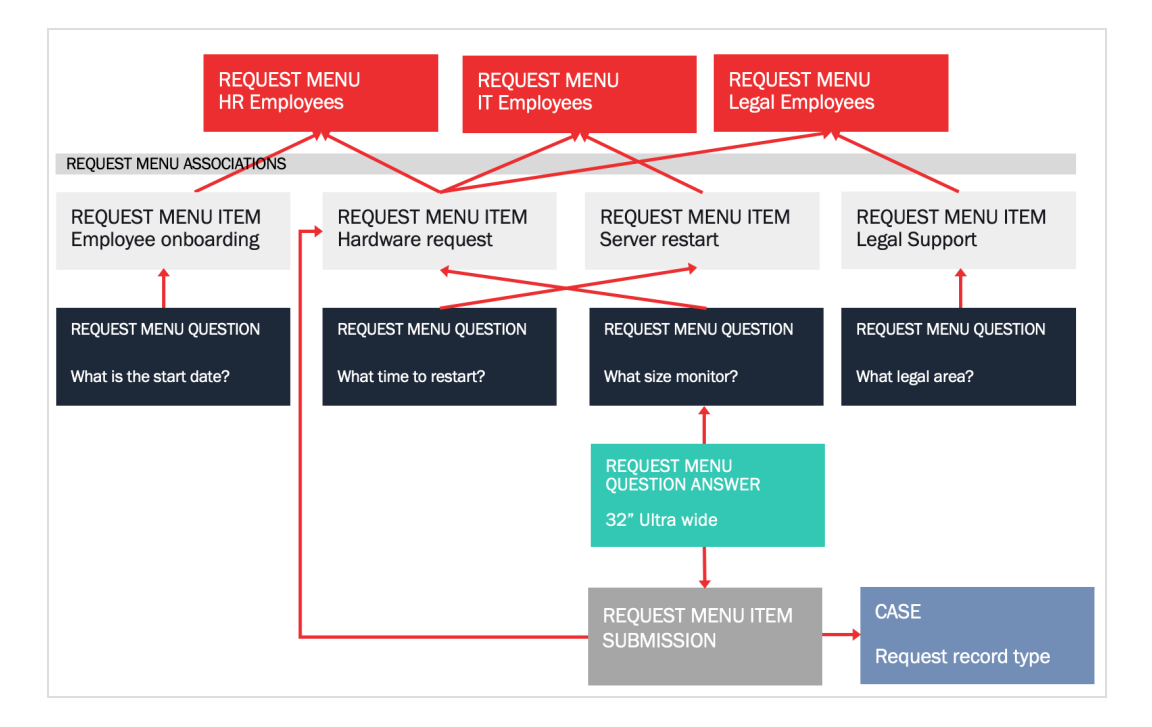

#### Request Menu

Contains top level object categorizations (HR Employees, IT Employees).

#### Request Menu Item

Contains the form that users fill out to open a request.

#### Request Menu Association

Maps request menu items to request menus.

#### Request Menu Item Submission

Maps request cases to the request menu items from which they were created.

#### Request Menu Question

Contains each additional field that is created in a request menu item.

#### Request Menu Question Answer

Records response to a request menu question when the user fills out the request.

# <span id="page-35-0"></span>Manage configuration items

View details about the computer that is associated with a case.

When an end user opens a ticket, their user name is saved as a part of the ticket and their associated computer information gets retrieved. Then, as an IT agent, you can then get information about and take actions on the user's computer directly from the IT Service Center user interface.

The data that you view about the end user's computer in the IT Service Center is live from the configuration management database (CMDB) in Tanium. This capability is enabled by the Tanium Client software running on each endpoint. These clients return information to Tanium Cloud, including computer name and hardware information, current health, software, and performance statistics. This information is stored as an asset in IT Service Center. If the end user turns off their computer, you can see the information about the asset in its last known state.

If you edit the details of an asset in the IT Service Center, the edits that you make will likely be replaced with new IMPORTANT data from Tanium the next time the data gets refreshed. Similarly, if you delete an asset but it still exists in Tanium, the asset item will get re-created with the next data import.

# <span id="page-35-1"></span>View Primary CI details from a case

Drill into details about the associated computer that is attached to the case.

- 1. From the IT Service Center menu, go to Cases and click a case.
- 2. Expand the Primary CI Details. Review the information about the CI.
- 3. If the CI is a Tanium Managed CI, you can pull the latest status from Tanium. Click Refresh  $\mathbb{C}$  next to the Data Last Updated field.

### <span id="page-35-2"></span>View configuration items

- 1. To view a list of all assets, go to the IT Service Center menu and select Assets.
- 2. By default, the list displays a list of recently viewed assets. To display a list of all assets, click  $\Box$  and select All Configuration Items.
- 3. Click the name of an asset to view details. Click the More > Associations tab to view all cases that are associated with the configuration item.

## <span id="page-35-3"></span>View CI relationships

For Tanium Managed CIs, connected endpoints and services are automatically identified and added as relationships in the CI. You can use these relationships to help identify dependencies and understand impact of changes to a specific CI. For example, you might have a server that needs maintenance. You can use the CI relationships to identify any connected services or servers that are

affected.

- 1. From the IT Service Center menu, click Assets.
- 2. Open a configuration item. Click the CI Relationships tab. You can view dependent application services, incoming and outgoing connections, and peers.

# <span id="page-37-0"></span>Manage performance

View the health of an asset, including the processes and services that are running on the asset. Force terminate processes, start or stop system services, or restart the computer entirely.

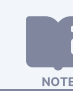

You can directly connect only to an endpoint that has an IPv4 address.

# <span id="page-37-1"></span>Review health events

In a case, click Primary CI Details, then the Health Events tab to review the performance events that have occurred for the asset.

The following table summarizes the types of events and default conditions that trigger the events from Tanium. If you want to customize these event triggers, configure profiles in the Tanium Performance module in your Tanium Cloud instance. See [Tanium](https://docs.tanium.com/performance/performance/profiles.html) [Performance](https://docs.tanium.com/performance/performance/profiles.html) User Guide: Configuring profiles.

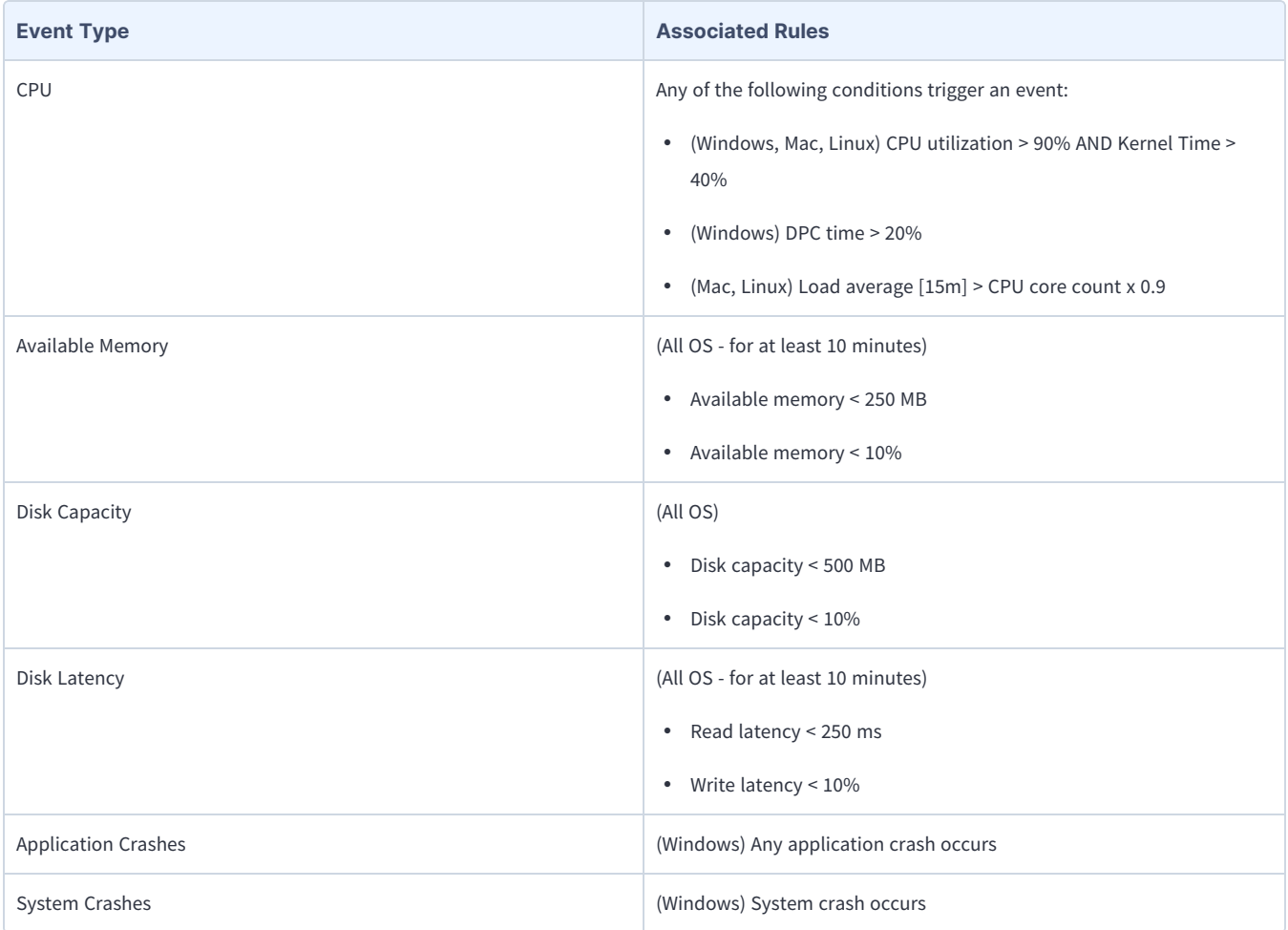

# <span id="page-38-0"></span>Restart operating system

If an operating system restart is required to resolve the case, you can initiate the restart from IT Service Center.

- 1. In the case, click the Primary CI Details tab, then Activity.
- <span id="page-38-1"></span>2. To restart the computer's operating system, click Restart Asset.

## Terminate processes

If a process is using too much CPU or memory, you might consider terminating the process to resolve performance issues.

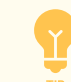

To test the functionality of stopping a process, start a test process on the endpoint.

- 1. In the case, click the Primary CI Details tab, then Activity. Review the list of active processes.
- 2. Sort the active process list by clicking the CPU or Memory column.
- 3. Stop individual processes. To ask the process or service to stop, click  $\blacktriangledown$  in the row and select Terminate Process. To force the process to stop, select Force Terminate Process.

## <span id="page-38-2"></span>Manage system services

You can start, stop, or restart system services to resolve problems.

- 1. In the case, click the Primary CI Details tab, then Activity. Review the list of system services.
- 2. Stop, restart, or start services. Click  $\blacktriangledown$  in the row and select the action on the service that you want to take.

# <span id="page-39-0"></span>Deploy software

You can check the software that exists on the computer - is it out of date, does it need to be updated or removed? With a few clicks, you can deploy actions that install, update, or uninstall software.

## <span id="page-39-1"></span>Manage out of date software

Check the asset for any software that needs to be updated, and deploy software updates.

- 1. Within the case, click the Primary CI Details tab, then Software.
- 2. Click Manage Out of Date Software and review the list of available software updates. Select the update titles that you want to install. Click Next.
- 3. Choose whether you want to restart the endpoint after running the update, and click Deploy.
- <span id="page-39-2"></span>4. Click the Feed tab in the case to review the list of activities for the deployment.

## Install new software

Install new software on the asset.

- 1. Within the case, click Primary CI Details, then Software.
- 2. Click Install New Software and review the list of available software from the Tanium application catalog. Select the software titles that you want to install. Click Next.
- 3. Choose whether you want to restart the endpoint after running the update, and click Deploy.
- <span id="page-39-3"></span>4. Click the Feed tab in the case to review the list of activities for the deployment.

### Remove software

Uninstall software from the asset.

- 1. Within the case, click the Primary CI Details tab, then Software.
- 2. Click Remove Software and review the list of available software that can be removed from the endpoint. Select the software titles that you want to remove. Click Next.
- 3. Choose whether you want to restart the endpoint after running the update, and click Deploy.
- 4. Click the Feed tab in the case to review the list of activities for the deployment.

# <span id="page-40-0"></span>Automate IT Service Center with flows

<span id="page-40-1"></span>Use flows to automate specific IT tasks such as deploying packages or software, based on a set of conditions.

# Default flows

The following flows are included by default with IT Service Center. To edit the flows from Setup, enter flow in the Quick Find box, and then select Flows.

### ITSC - Auto Close Cases

A triggered action at 12:00 AM closes all incidents and requests that were resolved in the past seven days.

#### ITSC - Case Notifications

A triggered action when a status changes on a problem case that sends an email to notify users on associated incident cases.

### ITSC - Case Owner Changed

A triggered action when an incident or request case record is saved. If the owner for the case has changed, the action sets the status of the case to **Transferred**.

### ITSC - Change Approval

A triggered action that runs after a change case record is saved and submitted for approval.

#### ITSC - Set Case to Known Error

A triggered action when a known error is created that changes the status of the problem case to Known Problem.

### ITSC - Share Comments

A triggered action when an incident status is changed to resolved that copies comments from the resolved incident to associated incidents.

### ITSC - Major Incident Team Notification

A triggered action to send a status notification and set the Team Notified date and time.

#### ITSC - Get Request Menu Submission Answer

A subflow that can be triggered in other flows to take a label from a Request Menu Question for a specific request and return the response from an employee as a variable. You can then add decisions or other flow automations based on specific responses to questions.

# <span id="page-41-0"></span>Flow actions

You can create flows with the following flow actions when IT Service Center is installed:

### Copy Current Feed to Associated Cases

Copies chatter feed comments to associated cases.

### Find Primary Assets By User

Return a list of assets and basic information that list the specified email address as the primary user.

### Deploy Package

Deploy a Tanium package to an asset. This package typically includes a script and set of files that run on the asset as a Tanium action.

#### Manage Software Deployments

Install, update, or remove software packages on a specified asset.

#### Query Asset Information

Return field values for the selected asset.

#### Find Applicable Software

Determine the software updates that are available for a selected set of assets.

#### Send Email to Associated Case Owners

Send email to owners of associated cases.

### <span id="page-41-1"></span>Create an IT Service Center flow

- 1. From Setup, go to Process Automation > Flows > New Flow.
- 2. Choose the type of trigger that you want to use for your flow. For testing purposes, choose Autolaunched Flow (No Trigger).
- <span id="page-41-2"></span>3. Drag an Action to your flow. Click IT Service Center to view the available actions.

# More information

Automate Your Business [Processes:](https://help.salesforce.com/articleView?id=flow.htm&type=5) Flows

# <span id="page-42-0"></span>Maximize IT Service Center metrics

The following table lists contributing factors into why the metrics might not be meeting your goals, and corrective actions you can make.

# <span id="page-42-1"></span>Mean Time to Resolve (MTTR)

Mean time to resolution by case owner is included as a report in IT Service Center. From the IT Service Center menu, click Reports > ITSC - Mean Time to Resolution.

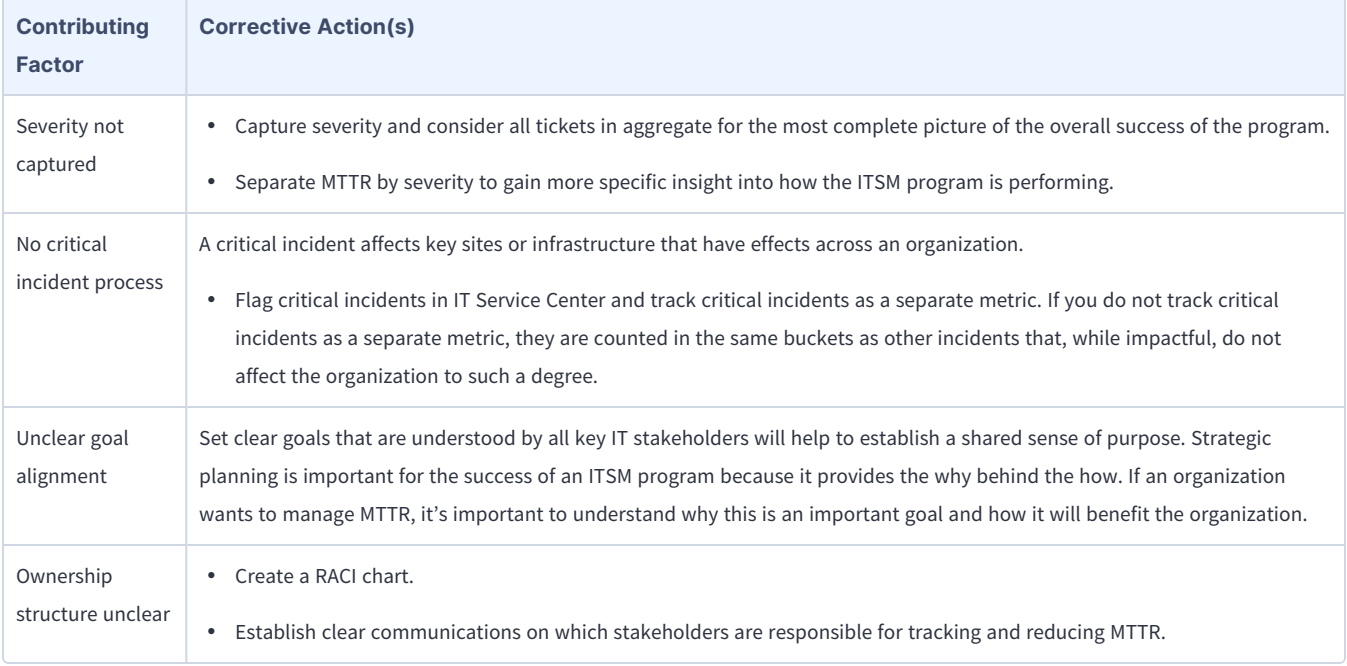

# <span id="page-42-2"></span>SLA Compliance Rate

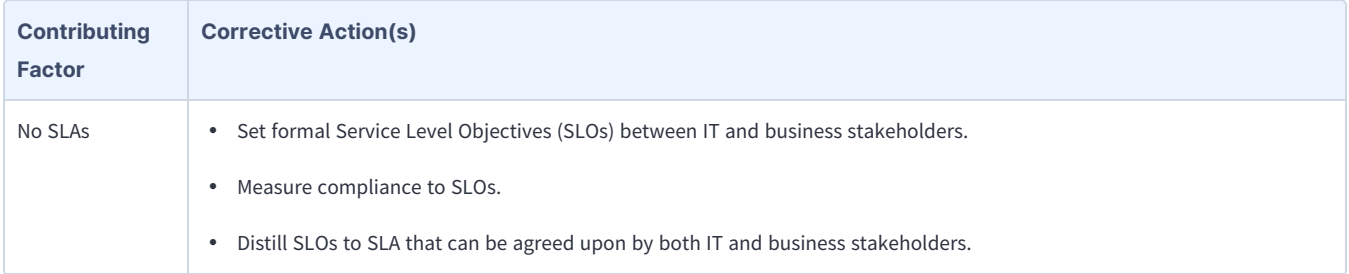

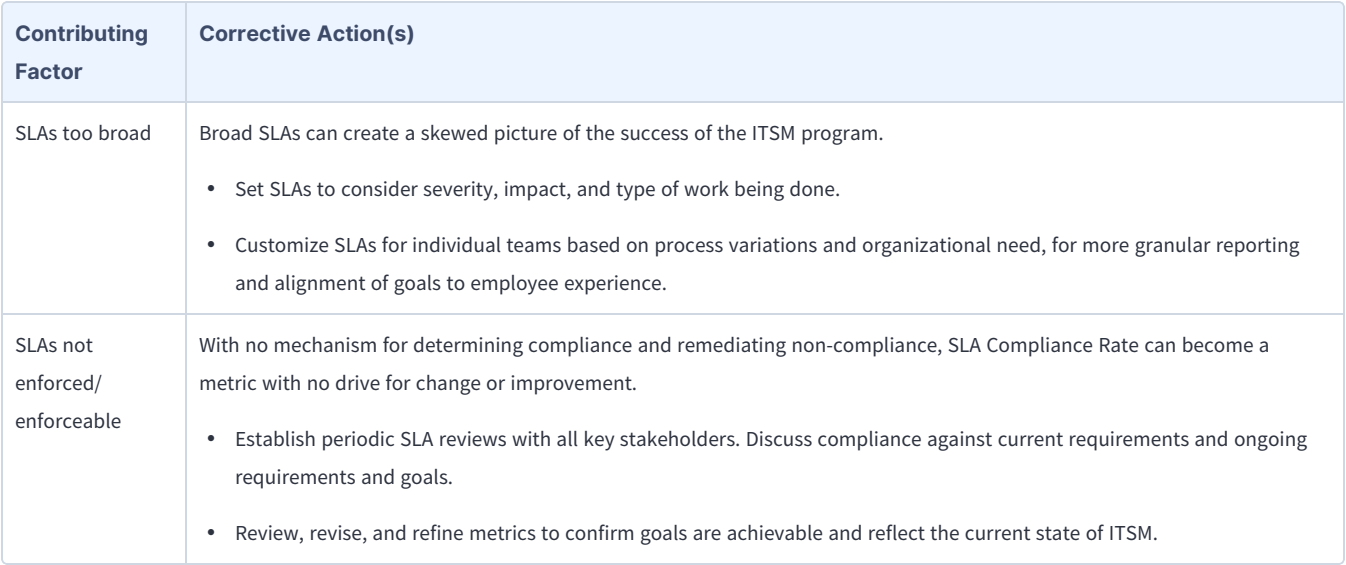

# <span id="page-43-0"></span>Tickets Automatically Resolved

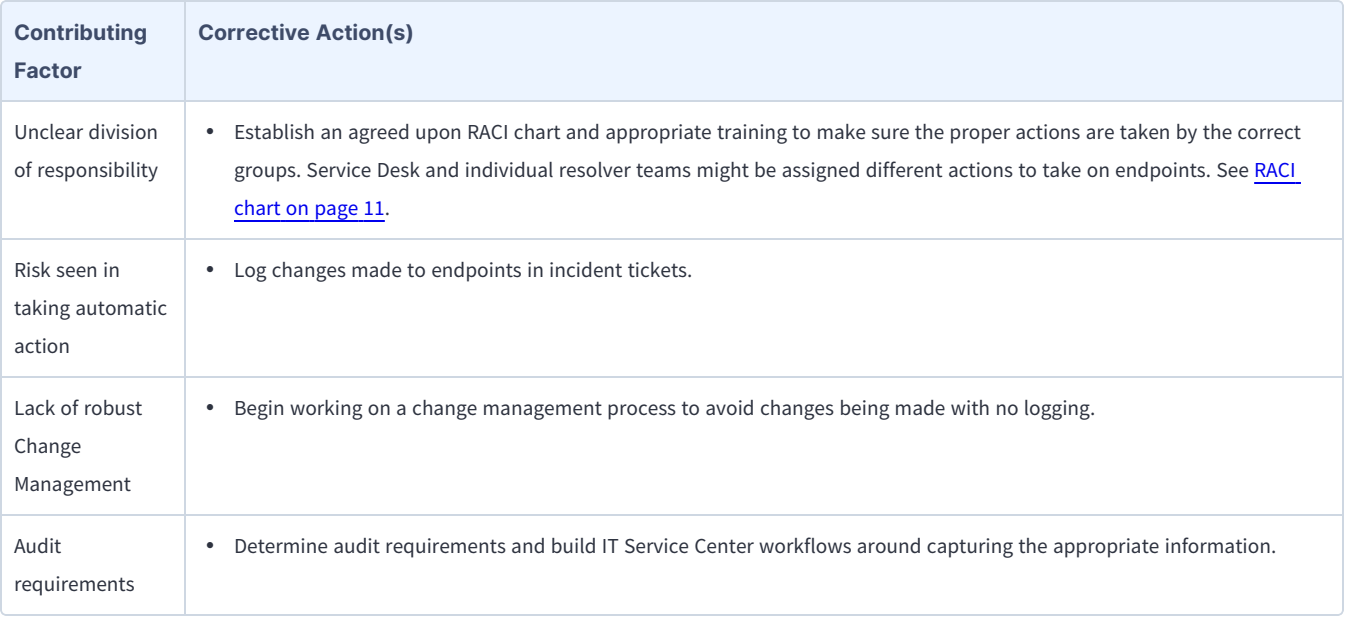

# <span id="page-43-1"></span>Actions Taken From Ticket

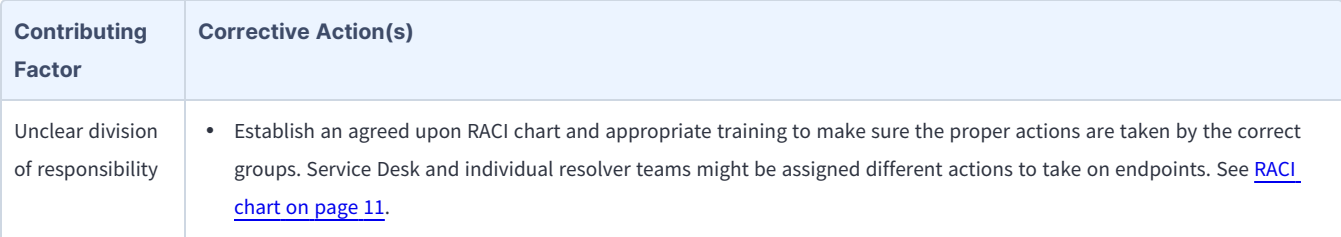

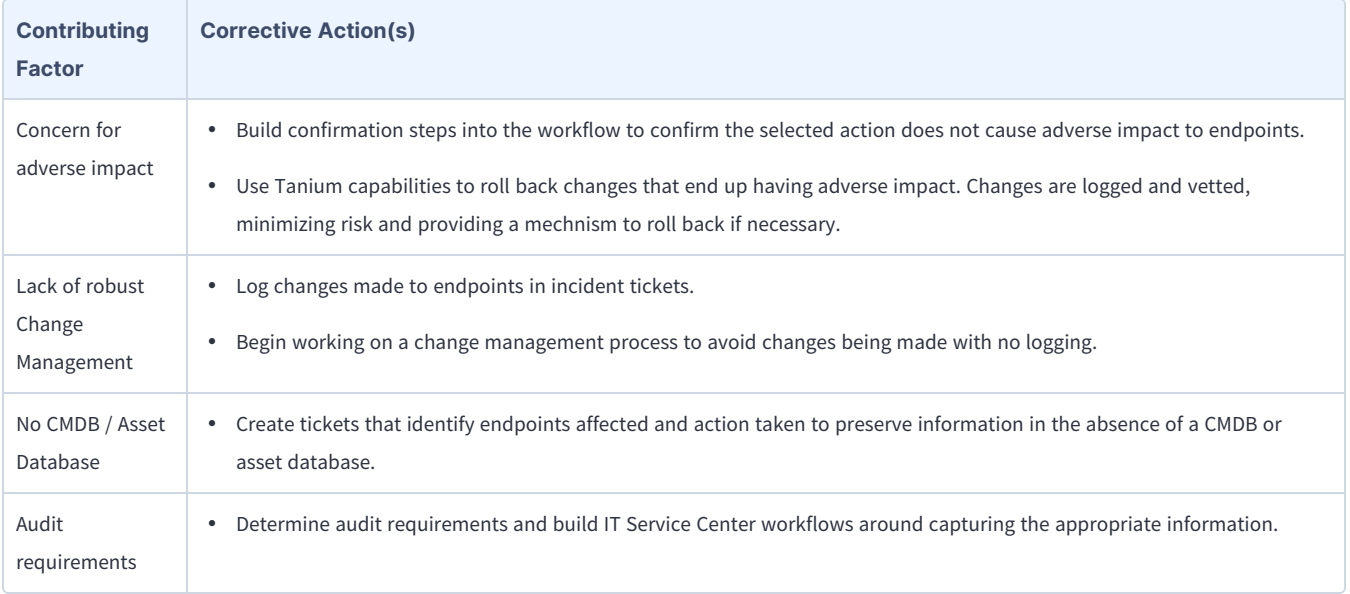